## **BERNINA DesignWorks**

Software Suite

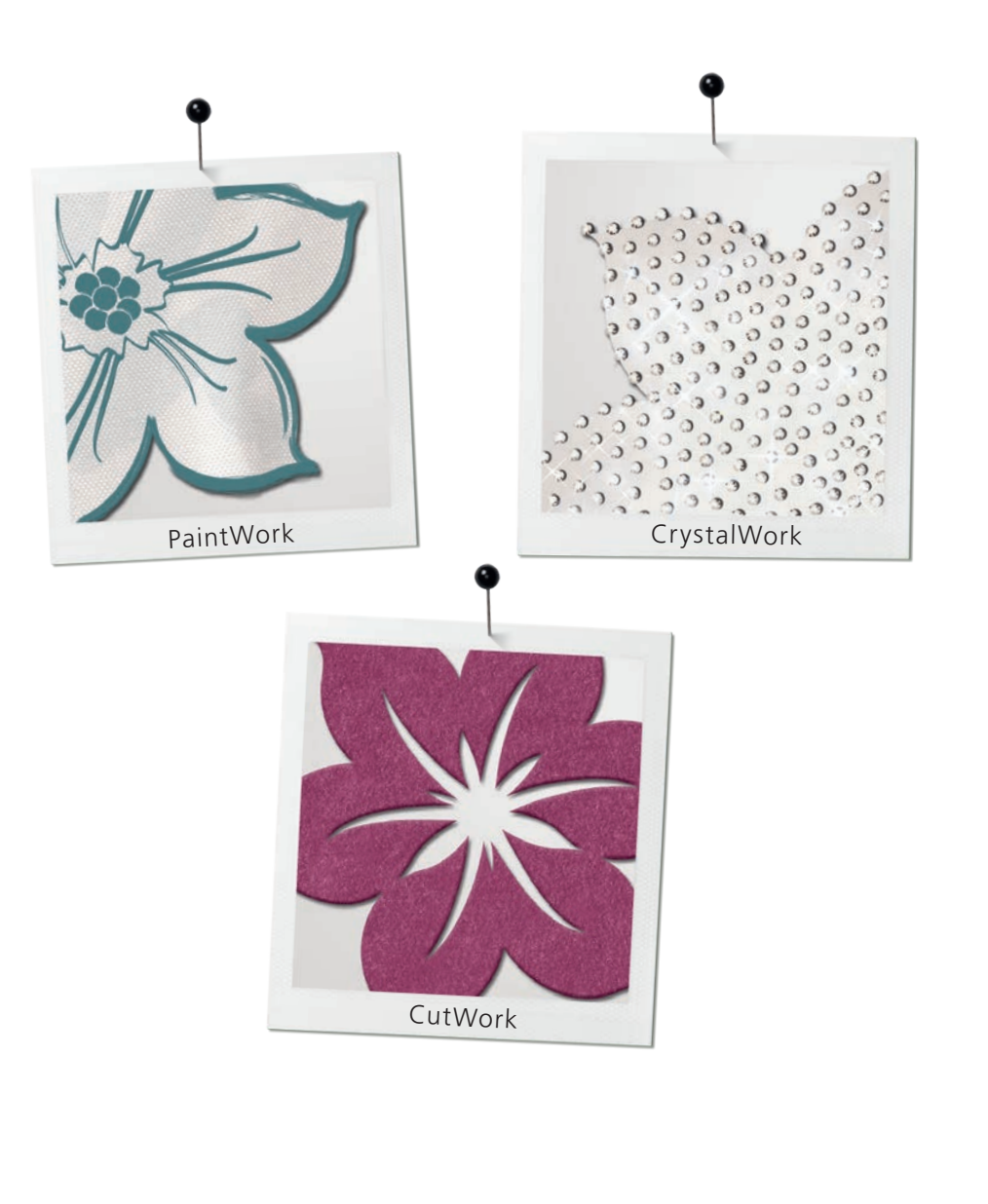

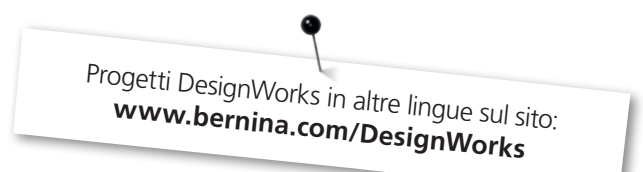

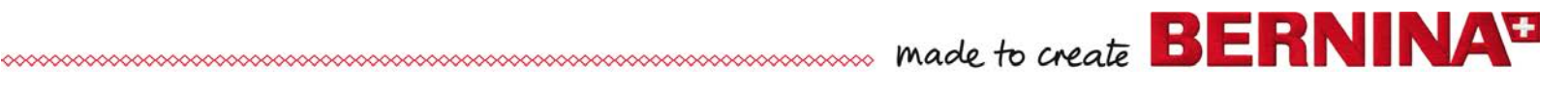

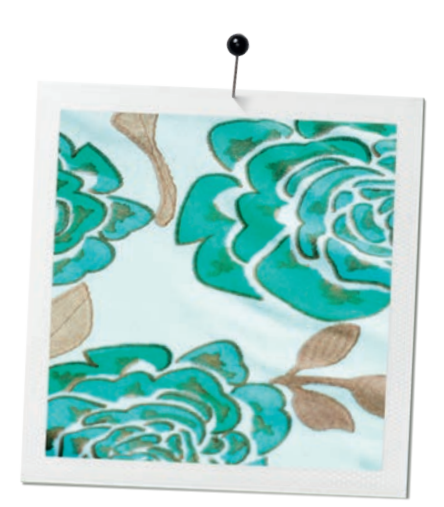

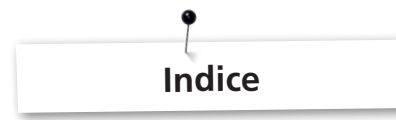

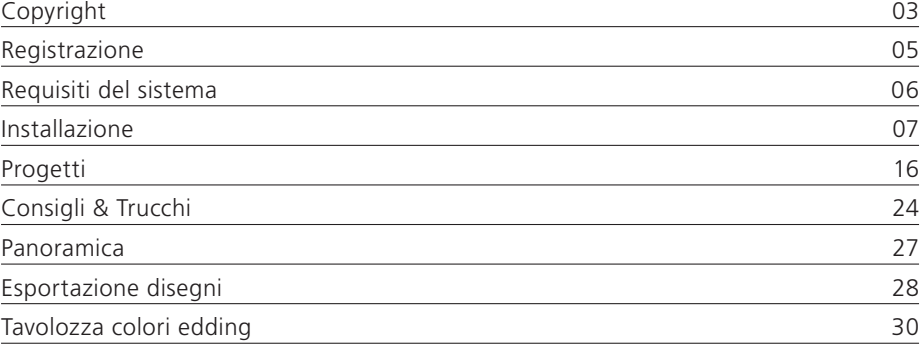

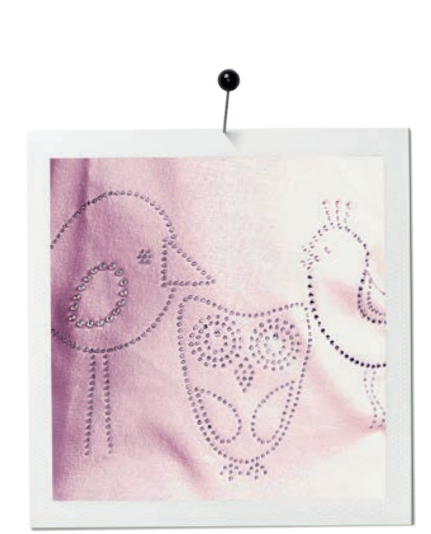

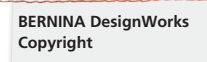

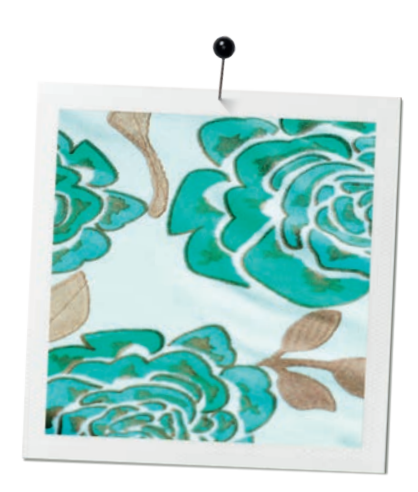

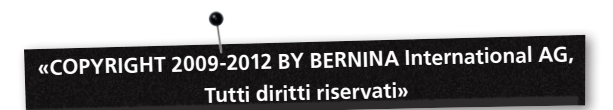

Questa pubblicazione ed il software in dotazione non possono essere copiati, trasmessi, inviati o memorizzati in un sistema elettronico, né le presenti informazioni possono essere tradotti in qualsiasi forma, elettronica, magnetica, manuale o altro, o essere rivelati a terzi senza l'espressa autorizzazione scritta da parte di:

BERNINA International AG Seestrasse 161 8266 Steckborn / Switzerland www.bernina.com

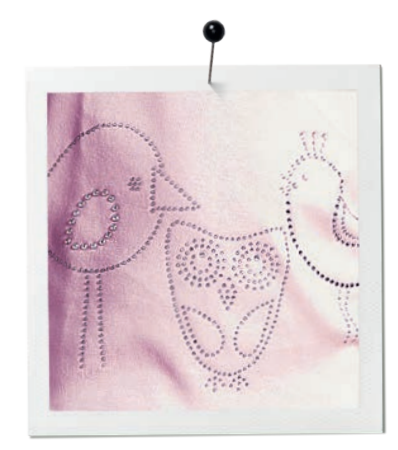

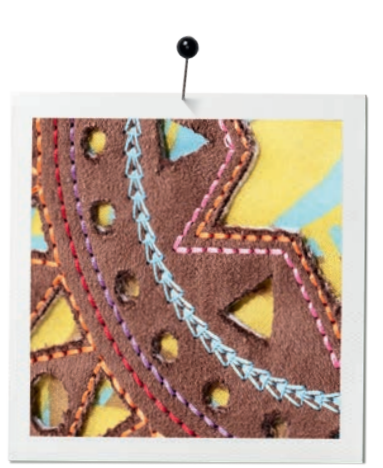

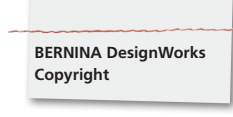

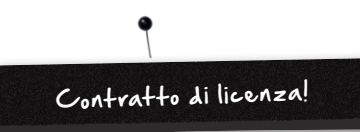

## **NOTA**

Le immagini delle schermate in questa pubblicazione sono utilizzati a scopo illustrativo e non sono l'esatto duplicato dei layout dello schermo, che sono generati da questo software.

## **MANUALE STAMPATO & libretto DesignWorks stampato**

Gli utenti registrati dei software BERNINA DesginWorks / BERNINA CutWork possono creare una copia del manuale d'istruzioni del software BERNINA DesignWorks per uso personale. Questo manuale può essere stampato con la stampante personale o da una tipografia commerciale.

## **GARANZIA LIMITATA**

BERNINA International AG offre una garanzia limitata di 90 giorni, a partire dalla data di consegna del software, garantendo che la chiavetta USB di sicurezza (dongle o chiavetta hardware) e gli accessori BERNINA CutWork, PaintWork e/o CrystalWork (denominate collettivamente «i prodotti») siano senza difetto per quanto riguarda il materiale e la lavorazione. Il Suo unico mezzo d' impugnazione contro una violazione di questa garanzia prevede la restituzione del prodotto insieme alla prova di acquisto entro il periodo di garanzia, a BERNINA oppure ad un rivenditore autorizzato. I prodotti saranno sostituiti gratuitamente. L'utente si assume i costi di trasporto, di assicurazione ed il rischio nel caso che i prodotti vengano danneggiati o persi. L'acquirente si basa sulla sua capacità di giudizio di selezionare il software per l'uso proprio e si assume la piena responsabilità relativa ai risultati e l'esecuzione del software. Secondo le garanzie e le condizioni a norma della legge, BERNINA International AG declina espressamente e senza limitazione, qualsiasi garanzia, sia espressa o implicita, incluse garanzie di commerciabilità, nonché la idoneità per un particolare scopo, titolo e violazione. BERNINA International AG non garantisce che il software soddisfi le esigenze dell'acquirente o che verrà eseguito senza interruzioni o errori, o corrisponda esattamente all'illustrazione della documentazione che l'accompagna e/o alla rappresentazione sullo schermo.

## **GARANZIA LIMITATA**

Per quanto lo consente la legge applicata, BERNINA International AG, i suoi sviluppatori, manager, dipendenti, licenziatari o affiliati declinano nei confronti dell'acquirente ogni responsabilità in relazione ai danni accidentali o le loro conseguenze (sono inclusi, senza eccezione, richieste di risarcimento per perdite finanziarie, interruzione dell'attività, perdite di informazioni commerciali e simili), prevedibili o imprevedibili, derivanti dall'utilizzo o dall'uso

improprio del software, della chiavetta USB di sicurezza, del cavo o degli accessori BERNINA CutWork, PaintWork, CrystalWork e della rispettiva documentazione, indipendentemente dal fondamento della richiesta, anche se BERNINA, un suo licenziatario o un rappresentante BERNINA autorizzato hanno dato informazioni della possibilità di tali danni. Alcuni stati o giurisdizioni non consentono l'esclusione dei danni speciali consequenziali o incidentali, in tal caso le suddette limitazioni o l'esclusione non saranno applicate a Lei.

## **SCADENZA**

La licenza per utilizzare il software BERNINA DesignWorks è valida finché Lei si attiene alle disposizioni e condizioni del contratto di licenza per l'utente finale (EULA). La licenza per utilizzare il software BERNINA Designworks viene automaticamente terminata da parte di BERNINA International AG o dei suoi licenziatari, se Lei viola le regole contro l'EULA. Lei potrà rescindere il contratto in qualsiasi momento, restituendo il software BERNINA DesignWorks e tutte le sue copie, la chiavetta USB di sicurezza (Dongle), il cavetto del dongle di sicurezza, gli accessori BERNINA CutWork, PaintWork e/o CrystalWork e tutte le relative documentazioni a BERNINA International AG.

## **CONTATTI**

Se avete domande, rivolgetevi al Vostro rivenditore o direttamente a BERNINA International AG CH-8266 Steckborn / Switzerland www.bernina.com

Software Copyright © 2009-2012 DRAWstitch Ltd. Tutti diritti riservati. Artwork and manual Copyright © 2009 BERNINA International AG. Tutti diritti riservati. BERNINA è il nome depositato del marchio registrato di BERNINA International AG. DRAWstitch è il nome depositato del marchio registrato di DRAWstitch Ltd.

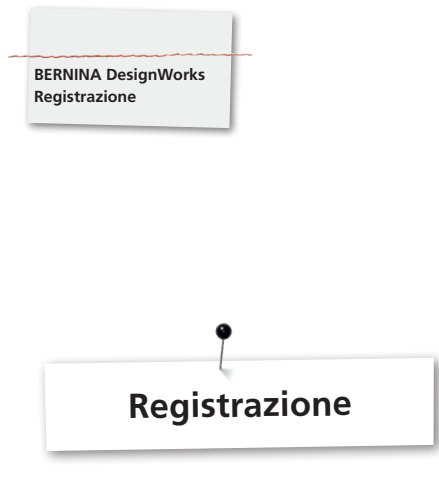

Per usufruire dei benefici della garanzia, dei service pack per il software e delle informazioni sui prodotti futuri, è possibile registrarsi on-line e ricevere un disegno DesignWorks gratuito. Solo un software nuovo, che è stato acquistato da un rivenditore autorizzato BERNINA è coperto dalla nostra garanzia.

## Registratevi su: **www.bernina.com**

## Cliccare su **«Support»**, poi **«Software Registration»**.

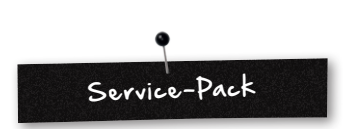

Consigliamo, di scaricare e di installare l'attuale aggiornamento DesignWorks Service Pack.

## **www.bernina.com/downloads**

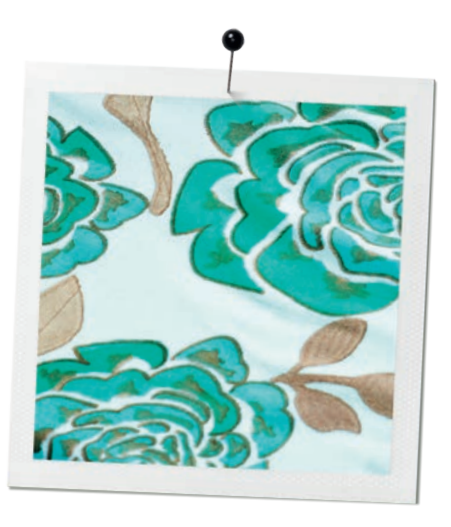

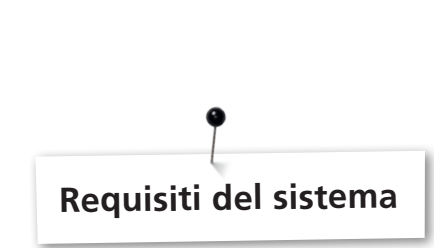

## **Minimo**

**BERNINA DesignWorks System Requirement**

CPU: Minimo 1,5 GHz Intel o AMD processor

RAM: 1 GB di RAM (per Windows XP O/S) o 2 GB di RAM (per Windows VistaTM & Windows® 7), 3GB di RAM (per Windows VistaTM 64-bit e Windows® 7 64-bit)

Hard disk: 1 GB di memoria non compressa

CD-ROM: per l'installazione del software

Scheda grafica: Minimo: 3D DirectX 9 acceleratore con almeno 128 MB di RAM dedicati, 32-bit color.

Se il sistema operativo del computer è Windows Vista/7, il computer deve essere Aero capable.

Risoluzione del display: 1024 x 768

O/S: Windows XP®, o Windows VistaTM, Windows® 7 con i Service Pack più recenti

Connessioni: porta USB disponibile per la chiavetta USB di sicurezza. Porta USB disponibile per la chiavetta USB BERNINA oppure per la connessione con la macchina per cucire BERNINA (aurora)

Mouse: possibile

Stampante: compatibile con Windows

### **Raccomandato**

CPU: Minimo 1,5 GHz Intel o processore AMD

RAM: 2 GB di RAM (per Windows XP O/S) o 3 GB di RAM (per Windows VistaTM & Windows® 7), 4GB di RAM (per Windows VistaTM 64-bit e Windows® 7 64-bit)

Hard disk: 1 GB di memoria non compressa

CD-ROM: per l'installazione del software

Scheda grafica: Minimo: 3D DirectX 10 acceleratore con almeno 512 MB di RAM dedicati, 32-bit color.

Se il sistema operativo del computer è Windows Vista/7, il computer deve essere Aero capable.

Risoluzione del display: 1024 x 768

O/S: Windows XP®, o Windows VistaTM, Windows® 7 (32-64 bit) con i Service Pack più recenti

Connessioni: porta USB disponibile per la chiavetta USB di sicurezza. Porta USB disponibile per la chiavetta USB BERNINA oppure per la connessione con la macchina per cucire BERNINA (aurora)

Mouse: possibile

Stampante: compatibile con Windows

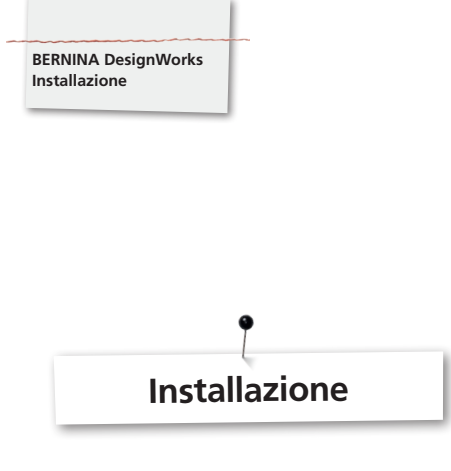

## **Inserire il CD d'installazione**

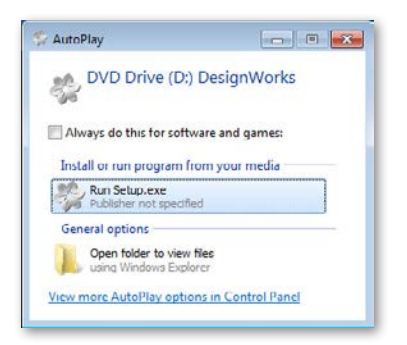

Inserire il CD di installazione BERNINA DesignWorks nell'unità CD-ROM. Si consiglia di chiudere tutti i programmi aperti prima di procedere con l'installazione. Se sul computer non è attivato CD-ROM Autorun, bisogna aprire Windows Explorer ed eseguire **«setup.exe»** dall'unità CD-ROM. Se CD-ROM AUTORUN è attivato, sullo schermo si apre la seguente finestra. Cliccare su **Run Setup.exe** per avviare l'installazione.

## **Controllo account dell'utente (solo per Windows Vista / 7)**

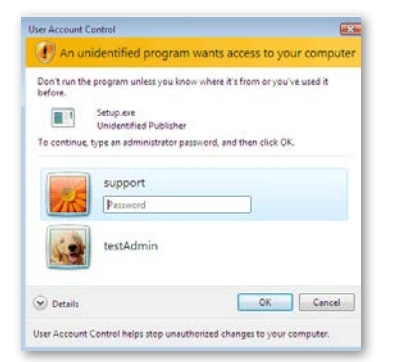

• Se l'installazione viene eseguita con **Controllo account dell'utente** attivato di Windows Vista, un avviso di protezione apparirà, che vi informa del nuovo software, e chiede il permesso di procedere con l'esecuzione.

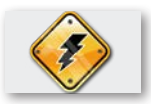

**Rimuovere la chiavetta di sicurezza e spegnere la macchina per ricamare, prima di procedere con l'installazione.**

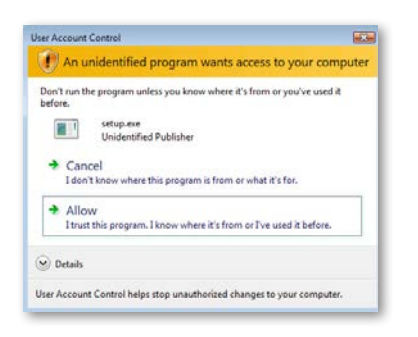

**A.** Se Lei **NON** è **l'amministratore** del sistema, appare il seguente dialogo: per poter installare questo software, è necessario accedere nei campi appropriati come **amministratore** con il **nome utente** e **password**. Quindi fare clic su **OK** e l'installazione procede normalmente .

B. Se Lei utilizza il sistema operativo Windows Vista come amministratore, verrà visualizzata il seguente dialogo. In questa finestra, selezionare l'opzione **Acconsenti** per continuare l'installazione.

### **Iniziare l'installazione di BERNINA Designworks**

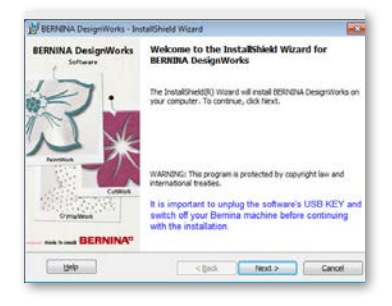

- • Aspettare un momento, finché il programma dell'installazione prepara il sistema all'installazione. Quando appare la seguente finestra di dialogo, si può procedere per installare i dati. Cliccare «Next» nella finestra di dialogo per procedere. Cliccando su «Help» si aprirà il manuale dell'installazione.
- Prima di procedere, assicurarsi che nessuno dei seguenti **dispositivi è collegato al computer:**

## **Chiavetta USB di sicurezza Macchina per ricamare BERNINA**

• Attendere, finché la procedura guidata di installazione richiede di collegare questi dispositivi ad una porta USB.

## **Contratto di licenza**

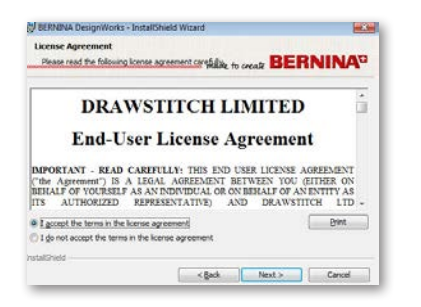

• La schermata seguente mostra il **Contratto di licenza.** Cliccare sulla prima casella in questa finestra per la propria accettazione dei termini della licenza.

## **ATTENZIONE! SI PREGA DI LEGGERE ATTENTAMENTE I TERMINI E LE CONDIZIONI DEL CONTRATTO DI LICENZA.**

• Cliccare la casella «Next».

## **Cartella di destinazione del programma**

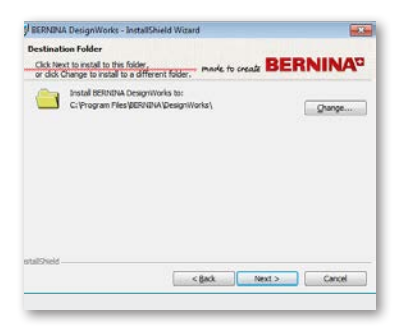

• La finestra di dialogo **Cartella di destinazione** si apre. Si può cliccare su «Next» (Avanti) e lasciare il percorso predefinito invariato oppure cliccare su «Change» (Cambia). Sullo schermo appare la richiesta di utilizzare una cartella diversa. Se si desidera modificare la cartella d'installazione, cliccare su «Next» (Avanti), e per passare alla finestra successiva «Modificare la cartella di destinazione attuale».

## **Modificare la cartella di destinazione**

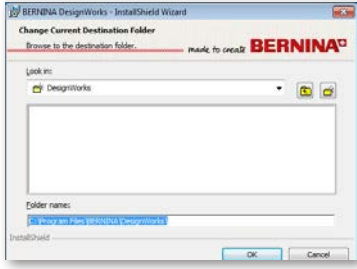

In questa finestra è possibile selezionare una directory diversa per installare BERNINA DesignWorks, oppure è possibile mantenere la cartella visualizzata. Selezionare con l'aiuto del comando di navigazione la cartella preferita e cliccare su «**OK**» per procedere.

## **Setup**

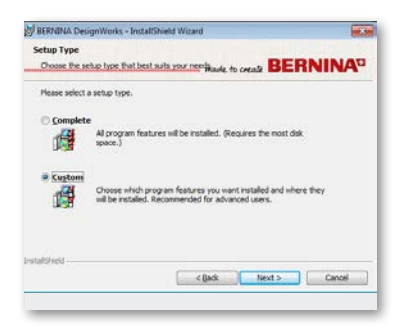

Selezionare la finestra con il tipo d'installazione desiderato.

**A.** Scegliendo **Completo**, tutte le funzioni del programma verranno installate automaticamente. Cliccando sulla casella, «Next», il processo d'installazione continuerà fino al dialogo «Pronto per l'installazione».

**B.** Scegliendo **Configurazione personalizzata**, è necessario specificare quali funzioni del programma si desidera installare (consigliato solo per utenti esperti). Cliccare sul pulsante «Next» (Avanti).

## **Setup con configurazione personalizzata**

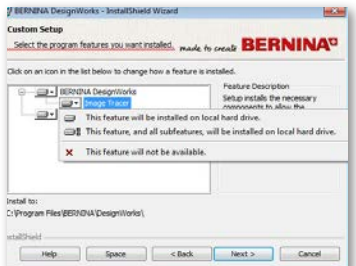

La finestra del Setup con configurazione personalizzata si apre. In questa finestra è possibile aggiungere o rimuovere le funzioni desiderate. I principali campi modificabili sono Image Tracer e Samples. Cliccando sull'icona **E** che si trova a sinistra della selezione, è possibile aggiungere tutte le seguenti funzioni e componenti. Facendo clic su una casella, si ottengono 3 opzioni tra cui scegliere:

- • **La funzione verrà installata sul disco fisso locale**. Questa opzione è attiva solo nell'ultima sezione. Esempio: Con questa opzione è possibile attivare una o più delle tabelle dei colori. Nel caso in cui nessuna delle funzioni secondarie sono abilitate, la funzione principale è marcata con una casella ...
- Questa funzione e tutte le sue funzioni secondarie verranno installate sul disco fisso locale. Questa opzione è attiva per le funzioni che includono sotto-funzioni. Esempio: Con questa opzione è possibile attivare tutte le opzioni disponibili per la sezione delle tabelle dei colori. Una funzione principale, in cui sono abilitate tutte le sottofunzioni è contrassegnata da una casella ...
- • Questa funzione non è disponibile. Questa opzione può bloccare una funzione specifica, da voi selezionata, in una sottocartella oppre bloccare tutte le opzioni delle funzioni principali. E' contrassegnato con una casella x.
- Se le funzioni che si desidera aggiungere o rimuovere sono state selezionate, cliccare su «Next».

## **Pronto per l'installazione**

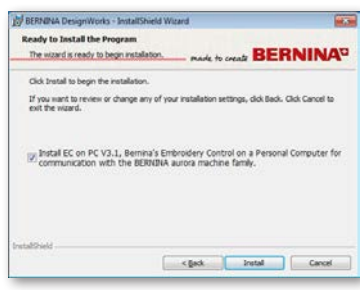

Ora siete pronti per l'installazione. Cliccare su **Installa** per avviare l'installazione. A questo punto bisogna scegliere se si desidera installare anche EC on PC 3.1 (software di gestione per macchine Bernina). Non selezionare questa opzione se non avete intenzione di collegare direttamente un modello BERNINA aurora al computer. Si consiglia di installare EC on PC 3.1 sul computer, in modo da poter salvare la chiavetta USB BERNINA e da poter utilizzare la funzione **Export to BERNINA.**

Selezionando l'installazione EC on PC 3.1 sul computer, l'installazione inizierà immediatamente. Nel caso in cui una versione precedente viene trovata, vi verrà chiesto di rimuoverla. L'installazione continuerà automaticamente. Una volta completata l'installazione di EC on PC 3.1, l'installazione del software BERNINA Designworks continua automaticamente.

## **Nota:**

• L'installazione di EC on PC 3.1 può eventualmente richiedere un'ulteriore installazione di Net Framework 2.0. Questa operazione potrebbe richiedere del tempo, vi preghiamo di avere un po' di pazienza.

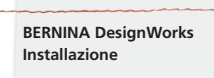

## **Completamento dell'installazione - installare Direct X**

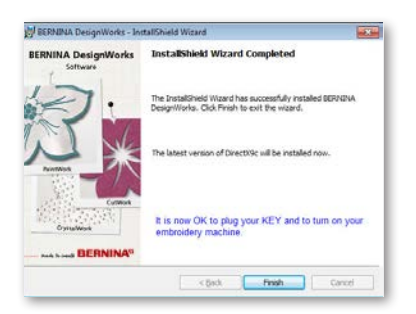

Al termine dell'installazione la seguente rappresentazione conferma che l'installazione è completa. La stessa finestra di dialogo indica, che adesso segue l'installazione di DirectX 9.0c. Fare clic su Finish per completare l'installazione di BERNINA Designworks. Installazione di DirectX 9.0c si avvia automaticamente. Ora è possibile collegare la macchina per ricamo e la chiavetta USB di sicurezza.

Seguire le istruzioni dell'installazione DirectX, come è mostrato nell'illustrazione seguente:

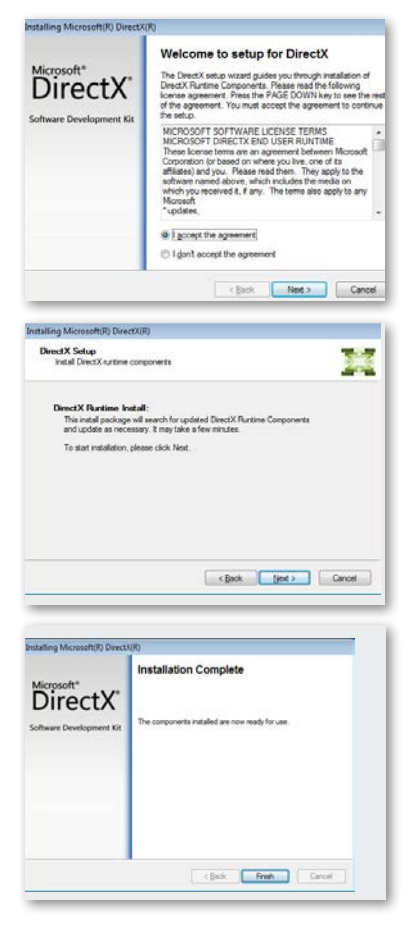

## **Programma USB Key Remote Control Utility**

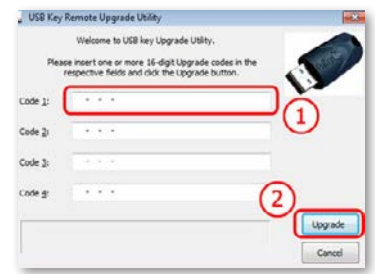

Al termine dell'installazione appare il programma di aggiornamento USB Key Remote Utility

#### **Nota:**

- • Se la chiavetta USB è già aggiornata, cliccare su **Annulla.**
- Se si aggiorna una versione precedente, è necessario inserire nelle apposite caselle uno (o più) codici di aggiornamento a 16bit, che può fornire il rivenditore BERNINA.

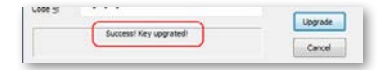

Assicuratevi che la connessione internet sia attivata e cliccate su «**Upgrade**». Un messaggio di conferma indica, che l'aggiornamento è stato completato correttamente.

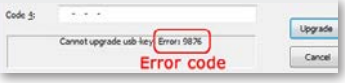

Se ricevete un messaggio di errore, contattate il vostro rivenditore.

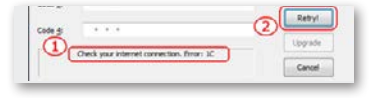

Chi desidera aggiornare la chiave in un secondo momento, avrà accesso al programma dell'aggiornamento della chiavetta USB Remote Control dal seguente percorso: Start> Tutti i programmi BERNINA DesignWorks> aggiornamento della chiavetta USB

Se appare un messaggio come **«**Controllare la connessione internet**»** bisogna verificare se la connessione internet è funzionante e/o se il firewall blocca eventualmente l'accesso.

## **Riavvio richiesto**

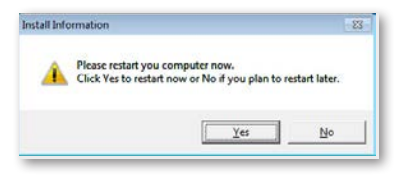

A questo punto l'installazione è terminata e un dialogo appare che chiede di **Riavviare il sistema**, per consentire di lavorare con il nuovo programma. Cliccare su «Sì» per iniziare immediatamente il riavvio oppure su «No» se si prevede di riavviare il sistema in seguito. Prima di fare clic su «Sì», assicurarsi che tutti i programmi sono chiusi per prevenire la perdita dei dati.

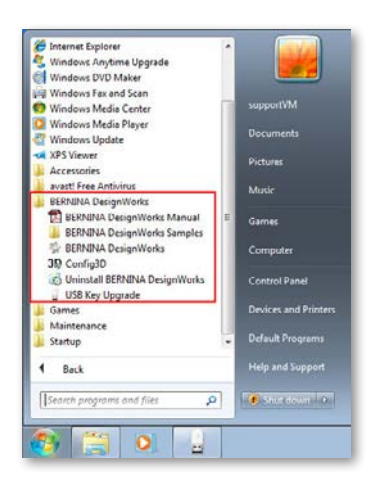

**BERNINA DesignWorks** è stato installato sul vostro computer. Per avviare il software, aprire il **menu Start di Windows ™**, cliccare su **Programmi -> BERNINA DesignWorks e poi su BERNINA DesignWorks.**

Alternativamente avviare il software sul desktop con doppio clic del mouse sull'icona **BERNINA DesignWorks** .

## **Riavvio dell'installazione**

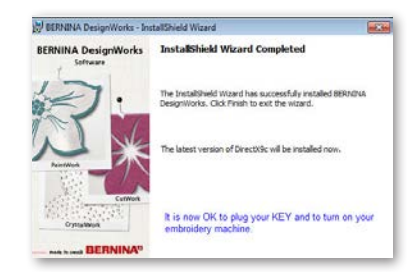

Nel caso in cui si desidera eliminare uno o più dei passaggi precedenti dell'installazione, cliccare sulla casella Exit. La prossima finestra appare. Il sistema verrà ripristinato allo stato precedente dell'installazione. Se la casella Exit è stata premuta accidentalmente, bisogna ricominciare tutto daccapo. Cliccare in «Risorse del computer» sull'unità CD-ROM che contiene l'installazione di BERNINA DesignWorks ed avviare l'installazione con un doppio clic del mouse

## **Gestione del programma**

Se BERNINA DesignWorks è stato installato sul vostro computer, potete utilizzare il CD di BERNINA DesignWorks per modificare l'attuale programma, per ricuperare alcune parti del programma oppure per rimuovere l'intero programma BERNINA DesignWorks dal computer. Per abilitare le funzioni di gestione del programma, attenersi alla seguente procedura: Inserire il CD d'installazione di BERNINA DesignWorks nell'unità CD-ROM. Se la funzione di esecuzione automatica non è attivata, aprire Risorse del computer, cliccare su CD-ROM e poi su «setup.exe». Se l'installazione viene fatta dal sistema Windows Vista / 7 avendo il diritto da amministratore, appare un messaggio di sicurezza, che annuncia il nuovo software e chiede il permesso di proseguire.

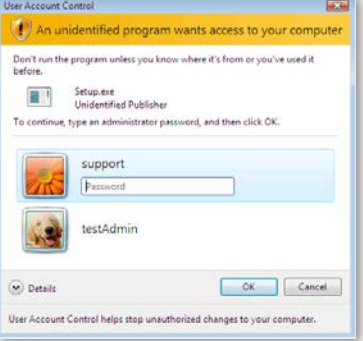

• Se Lei **NON** è **l'amministratore** del computer, appare il seguente dialogo. Per poter installare il software deve entrare come **Amministratore** con **Nome utente** e **Password**. Quindi cliccare su **OK** e l'installazione continuerà.

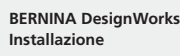

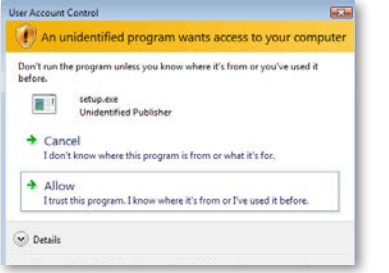

• Se Lei ha il diritto di amministrazione del sistema operativo Windows Vista, la seguente finestra di dialogo si aprirà. In questa finestra deve selezionare **«Acconsenti»** per continuare l'installazione.

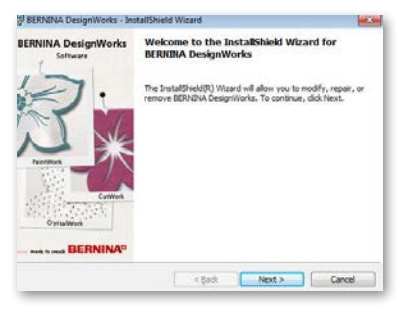

La prossima finestra appare: Cliccare su «Next», per continuare la selezione delle opzioni di gestione.

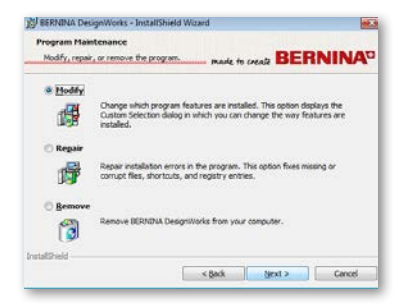

Questa finestra offre la possibilità di adattare, di riparare o di rimuovere dal computer il software BERNINA DesignWorks.

## **Adattare**

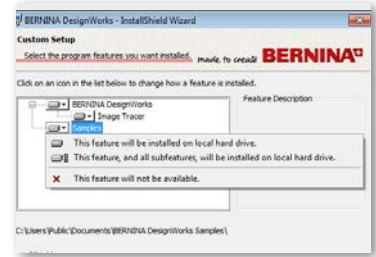

Scegliere nella finestra di gestione generale l'opzione **Personalizzare** e cliccare su «Next» (Avanti) per personalizzare il programma installato. La seguente finestra appare. In questa finestra è possibile modificare le proprietà del programma installato, aggiungendo o rimuovendo tabelle dei colori o altri elementi. Se le proprietà desiderate sono state selezionate, cliccare su **«Next».**

Le tre aree principali, che possono essere personalizzate, sono Image Tracer e Samples. Cliccanco sul simbolo  $\blacksquare$ , che si trova all'estrema sinistra delle selezioni, è possibile aggiungere tutte le seguenti caratteristiche e componenti. Cliccando su una casella, si offrono 3 opzioni tra cui scegliere::

- La funzione verrà installata sul disco fisso locale. Questa opzione è attiva solo nel ultima sezione secondaria. Esempio: con questa opzione è possibile attivare Image Tracer add-on . Nel caso in cui nessuna delle sotto-funzioni sono abilitate, la funzione principale è contrassegnata con
- Questa funzione e tutte le sue funzioni secondarie verranno installate sul disco fisso locale. Questa opzione è attiva per le funzioni che includono sotto-funzioni. Esempio: con questa opzione è possibile attivare tutte le opzioni disponibili per la sezione delle tabelle dei colori. Una funzione principale, in cui sono abilitate tutte le sotto-funzioni, è contrassegnata da
- • Questa funzione non è disponibile. Questa opzione può bloccare in una sottocartella una funzione specifica da Lei selezionata, oppure bloccare tutte le opzioni delle funzioni principali. Questo è contrassegnato con la casella x.

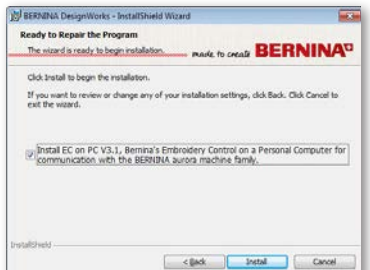

La prossima finestra appare. Cliccare la casella **«Install».** L'installazione delle proprietà addizionali inizia.

**BERNINA DesignWorks Installazione**

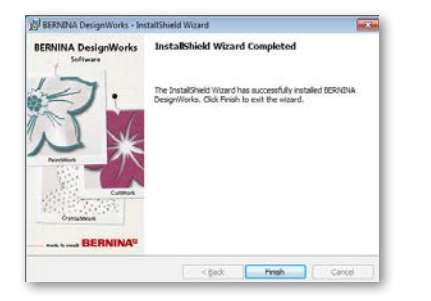

Una volta completata l'installazione, si apre la seguente finestra, indicando che l'installazione è completa. Fare clic su **Finish** per completare il processo.

## **Riparare**

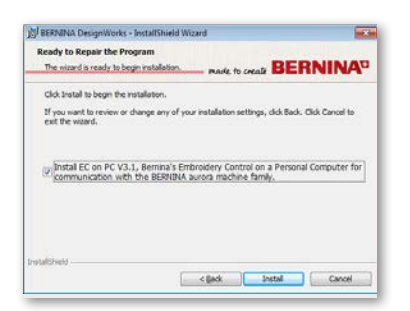

La successiva opzione di gestione è la riparazione. Questa opzione vi aiuta a correggere gli errori, che sono stati causati da uso improprio o da parti mancanti del programma. File mancanti o danneggiati, collegamenti o informazioni di registrazione possono essere corretti. Selezionare la casella **«Repair»** nella finestra principale dell'amministrazione e cliccare su **«Next»**. La prossima finestra si apre. Fare clic su «**Install**». Il programma sarà riparato automaticamente.

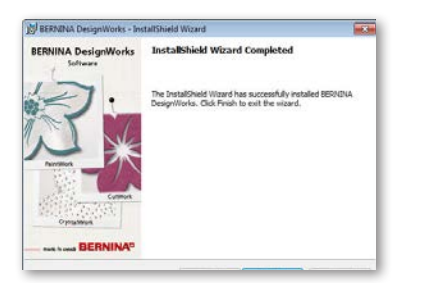

Una volta completata l'installazione, si apre la prossima finestra, indicando che l'installazione è completa. Fare clic su Finish per completare il processo.

## **Rimuovere**

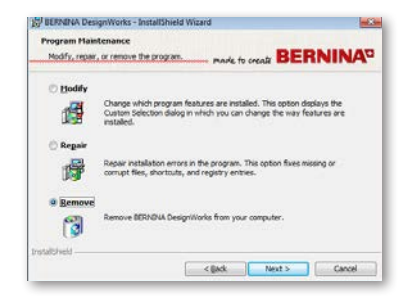

L'ultima opzione di gestione si riferisce alla rimozione del programma. Selezionare nella finestra di gestione l'opzione **Rimuovi** e cliccare su «Next» . Questa funzione consente di rimuovere dal computer il programma BERNINA DesignWorks e tutti gli accessori installati.

Nella nuova finestra, vedi sopra, cliccare su **Remove** per disinstallare il programma.

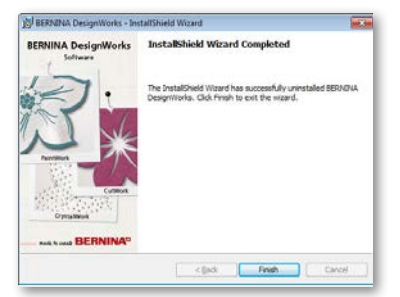

Una volta completata la disinstallazione, si apre la prossima finestra, indicando che la disinstallazione è stata completata.. Fare clic su **Finish** per chiudere il processo.

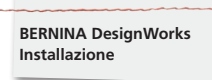

## **Singole proprietà 3D della scheda grafica**

Se si presentano difficoltà durante l'avvio di BERNINA DesignWorks, può essere necessario adattare la configurazione 3D del software. A tale scopo, cliccare su Start >All Programs >BERNINA DesignWorks > Config3D. Se la vostra scheda grafica dispone di 64 Mb di RAM o superiore ed è dotata degli ultimi driver e DirectX 9.0c, non avrete problemi quando lavorate con BERNINA DesignWorks. Caricando «BERNINA Designworks Config3D», appare la seguente finestra di dialogo.

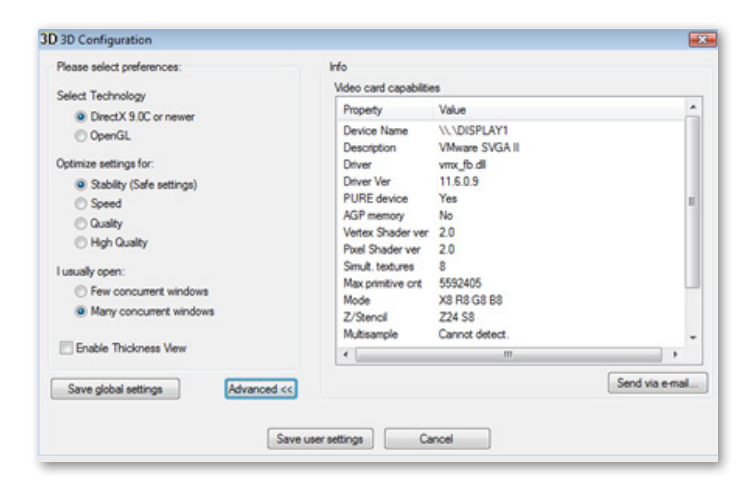

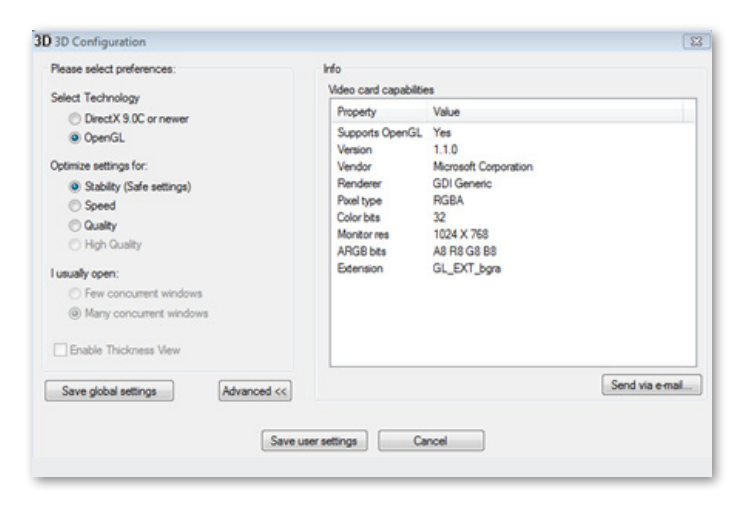

## **In questa finestra è necessario adattare le impostazioni dell'anteprima 3D di BERNINA DesignWorks®, in conformità con le prestazioni della scheda grafica.**

Cliccando la casella «Advanced» nella finestra di dialogo della configurazione 3D di BERNINA DesignWorks, appare la lista delle informazioni con «Scheda video e caratteristiche». Si tratta di informazioni tecniche sulla scheda grafica che è installata sul PC. Questo elenco con tutte le informazioni può essere inviato via e-mail: cliccare sulla casella **Send via e-mail.** È inoltre possibile scegliere la tecnologia che si desidera applicare, ottimizzare le impostazioni 3D e visualizzare utili informazioni tecniche relative alla scheda grafica.

### **Selezionare la tecnica**

In questa finestra è possibile scegliere tra due tecnologie, che supportano BERNINA DesignWorks.

DirectX 9.0 o la versione successiva sono la tecnologia 3Dstandard, che viene utilizzata da BERNINA DesignWorks. E' quindi necessario che «DirectX 9.0c o successivo» sia installato sul vostro PC, in modo che BERNINA DesignWorks possa funzionare senza problemi. Questa opzione deve essere selezionata per garantire l'alta qualità dell'anteprima 3D delle applicazioni BERNINA DesignWorks.

OpenGL può essere utilizzato da schede grafiche compatibili. L'opzione OpenGL può essere usata come alternativa per vedere BERNINA DesignWorks in 3D. E' l'opzione da noi proposta, nel caso in cui la scheda grafica ha dei problemi con Direct3D. In entrambi i casi, i driver della scheda grafica devono essere sempre aggiornati. Gli aggiornamenti sono disponibili sul sito ufficiale del produttore. Se possedete un computer portatile, dovete scaricare i driver più aggiornati per la scheda grafica dal sito del produttore del portatile.

Per determinare se la tecnologia sarà supportata, selezionare l'opzione OpenGL e verificare nella lista delle informazioni che appare quando si clicca su **Advanced**, se l'opzione «Supports OpenGL» è contrassegnata nella lista delle proprietà con Sì.

**BERNINA DesignWorks Installazione**

## **Impostazioni ottimizzate**

Le opzioni elencate in questa sezione riguardano la qualità dell'anteprima 3D dei punti nel programma BERNINA DesignWorks. Le opzioni sono:

**Stabilità,** selezionando **Stabilità** l'anteprima 3D del software è impostata sul livello di qualità più basso. Qui, la priorità è posta sull' esecuzione.

**Velocità,** selezionando **Velocità** l'anteprima 3D del software è impostata sul livello medio di qualità, una buona esecuzione è garantita.

**Qualità,** selezionando **Qualità** il livello dell'anteprima 3D dei punti di BERNINA DesignWorks è buono, senza aver influenza sull'esecuzione.

**Qualità alta**, l'anteprima 3D viene impostata - a seconda delle possibilità della scheda grafica - sul livello ottimale.

## **Io di solito apro**

In questa parte della finestra di dialogo è possibile definire il numero dei disegni, con cui si lavora di solito simultaneamente. Il numero dei disegni aperti è direttamente collegato alle prestazioni della scheda grafica. Una buona scheda grafica offre l'anteprima 3D High quality . Una scheda grafica non tanto buona, di conseguenza permette di aprire meno livelli BERNINA DesignWorks.

Poche delle opzioni Windows interagenti di BERNINA Designworks manterranno la qualità dell'anteprima 3D ad un livello elevato, in modo da poter ancora aprire vari livelli di BERNINA DesignWorks .

Molte delle opzioni Windows interagenti di BERNINA DesignWorks impostano una qualità media dell'anteprima 3D, vi rimane comunque la possibilità di aprire molti livelli BERNINA DesignWorks.

Terminando le impostazioni 3D, è necessario cliccare su «Salva impostazioni utente» per salvare le modifiche. Cliccando la casella «Salva impostazioni utente», le impostazioni 3D selezionate riguardano solo l'attuale utente Windows ®. Spuntando la casella «Salva impostazioni generali» le impostazioni selezionate riguardano tutti gli utenti Windows ®. Al prossimo avvio del programma BERNINA Designworks, le nuove impostazioni 3D saranno attivate. Se il software non si avvia, si consiglia di ridurre la qualità 3D in BERNINA DesignWorks 3D Setup. Salvare le impostazioni e riprovare.

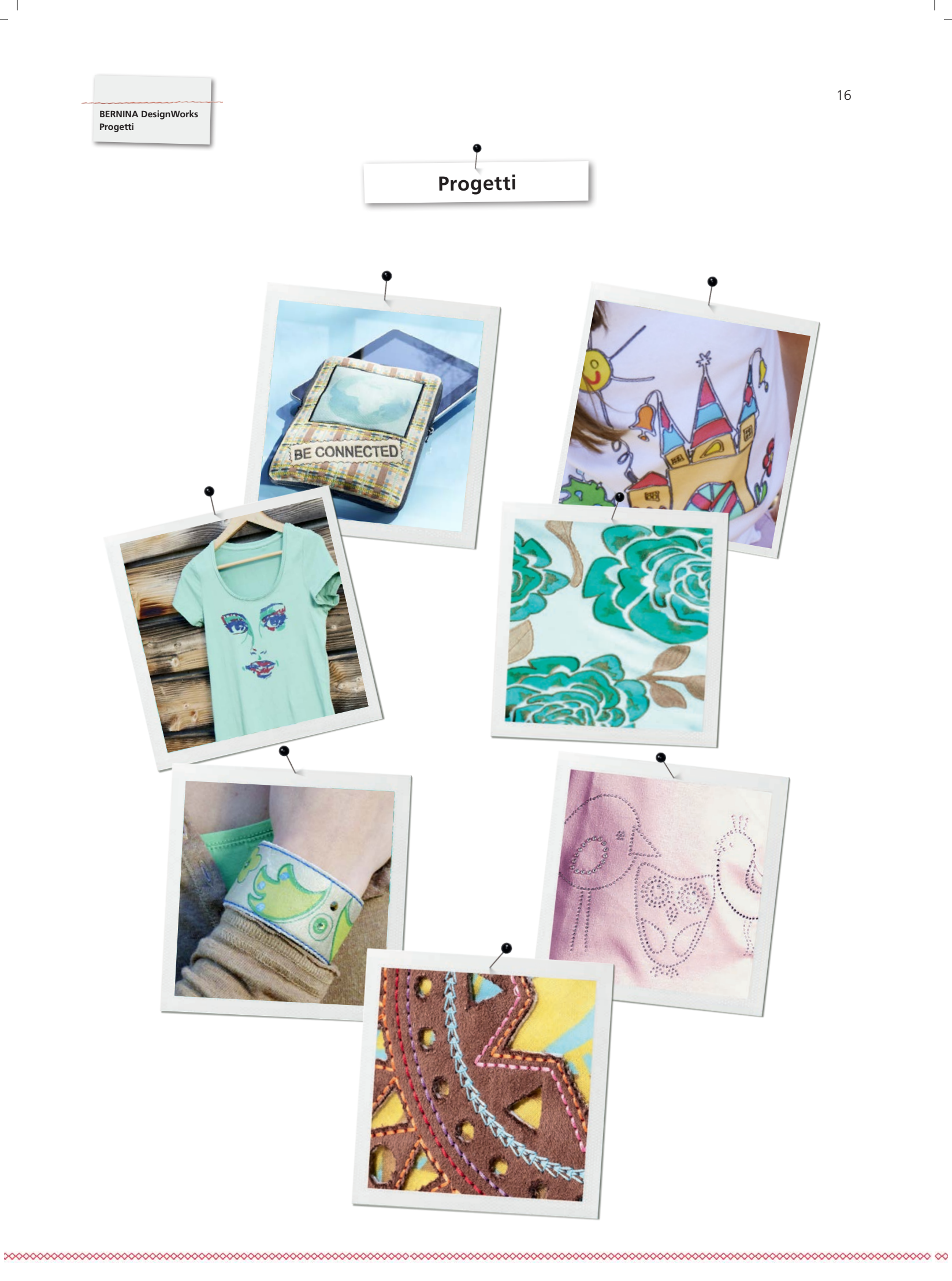

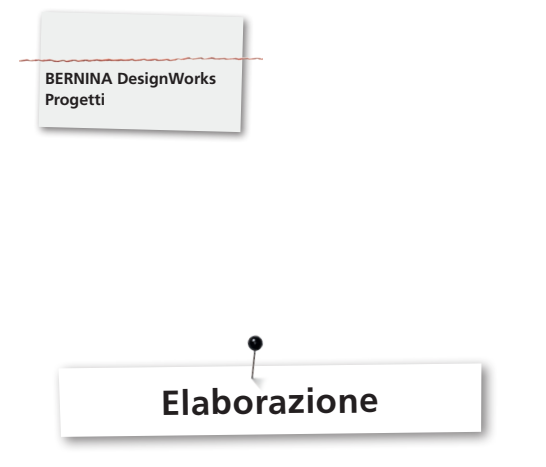

## **Aprire il software :**

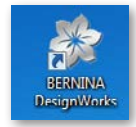

• Doppio clic del mouse sull'icona (Desktop) per avviare il software.

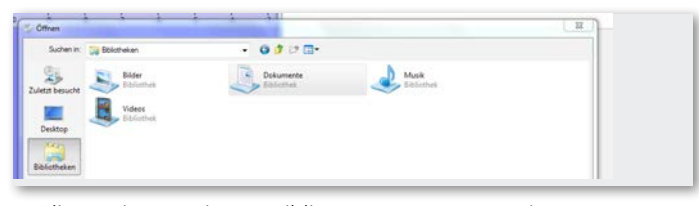

• Cliccare in «Apri» su «Biblioteca» e «Documenti».

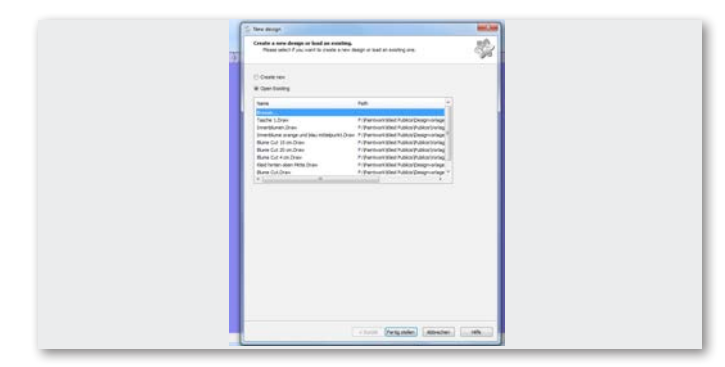

• Nella finestra «Nuovo» cliccare su «Apri disegno esistente» oppure «Cerca».

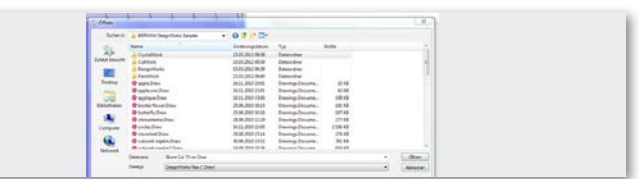

• Selezionare nella cartella «BERNINA DesignWorks samples» il file desiderato.

## **Il disegno si apre**

**Prepare il disegno per la macchina per ricamo BERNINA (vedi capitolo «Esportare un disegno**»)**.** 

**Nota:** 

**Motivi con elementi strass sono salvati con un procedimento speciale.** 

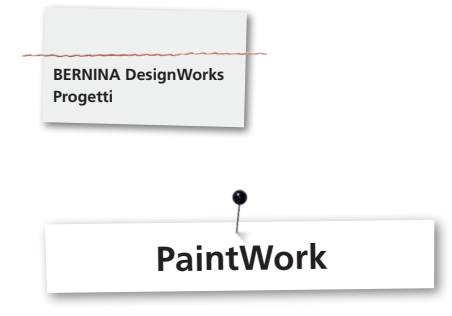

## **PaintWork**

## **Importante:**

Poiché la qualità della stoffa e delle penne influisce molto sull'aspetto del motivo, è consigliabile eseguire prima un campione di prova.

- • Tendere la stoffa e lo stabilizzatore nell'apposito telaio e montare il telaio sul modulo per ricamo.
- • A seconda del materiale osservare le indicazioni in Consigli & Trucchi
- • Apire nella macchina il disegno PaintWork.

I passaggi di lavorazione PaintWork sono indicati dal simbolo della penna nella casella dei colori.

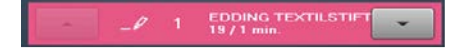

Consiglio: Inserire la placca ago per CutWork/Punto diritto=Arancione e selezionarla nella macchina.

- Montare il dispositivo PaintWork # 93 e selezionarlo, inserire il supporto adatto.
- • Scegliere il colore della penna, seguendo l'indicazione del colore sul display della macchina ed inserire la penna nel supporto.
- • Adattare l'altezza della penna a seconda dell'intensità del colore desiderata.
- • Avviare la macchina.
- • Eseguire il motivo con tutti i colori, seguendo la successione indicata nella casella colori.
- • Fissare il colore sulla stoffa, seguendo le spiegazioni nella confezione delle penne.

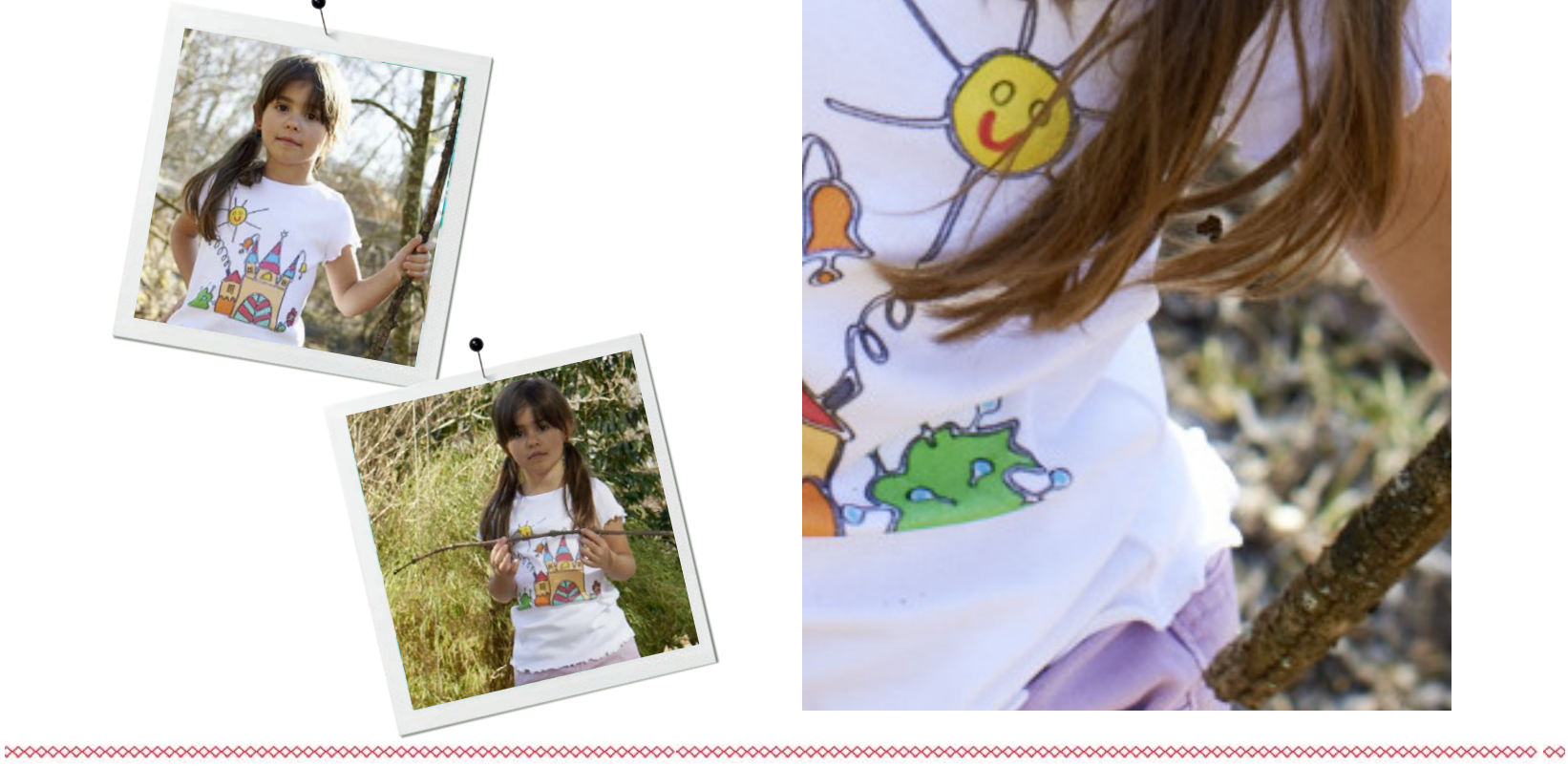

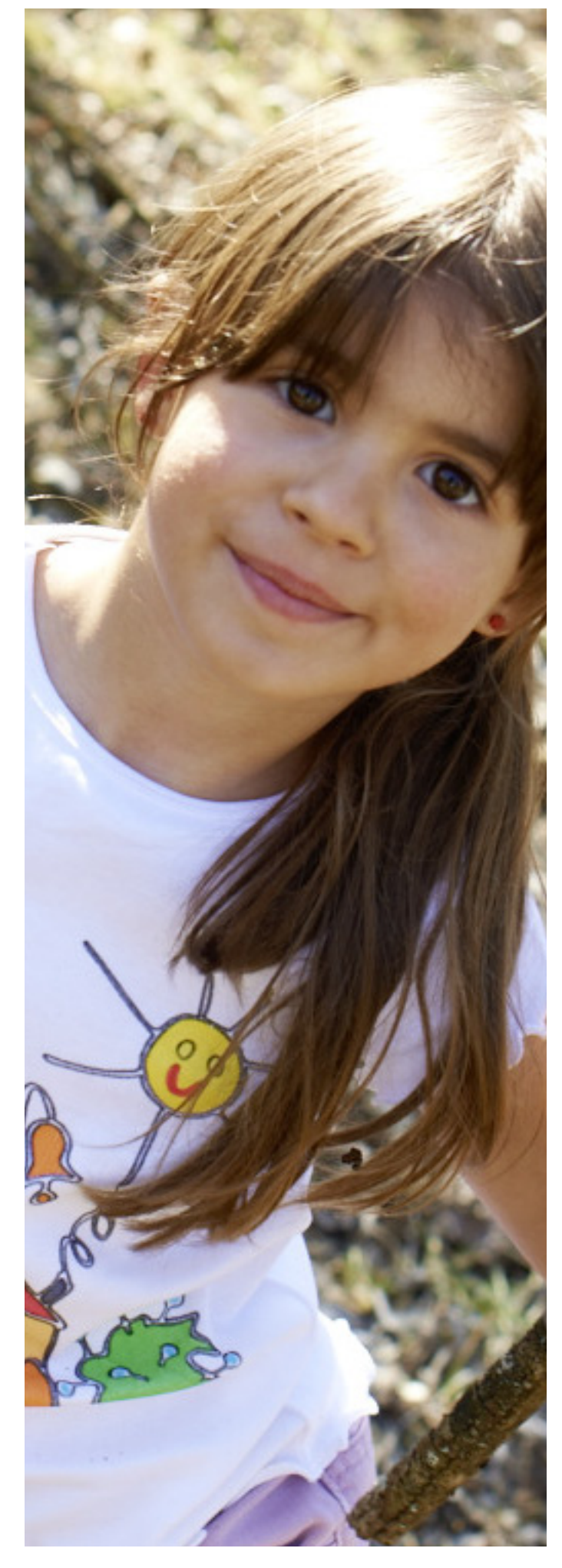

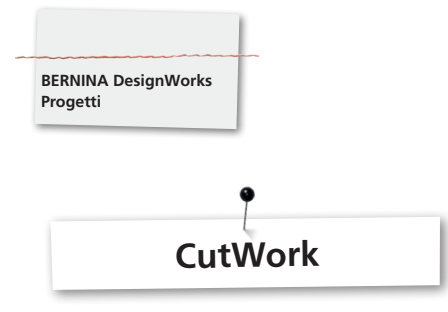

## **CutWork**

• Tendere la stoffa e lo stabilizzatore nell'apposito telaio e montare il telaio sul modulo per ricamo.

**A seconda del materiale e l'esecuzione del disegno osservare le indicazioni in Consigli & Trucchi.**

- • Inserire la placca ago per CutWork/Punto diritto=Arancione e selezionarla sul display della macchina.
- • Rimuovere l'ago e montare il dispositivo CutWork.
- • Montare il piedino # 44C e selezionarlo sul display della macchina.
- • Aprire nella macchina il motivo CutWork. I passaggi della lavorazione CutWork sono indicati dal simbolo del dispositivo CutWork nella casella dei colori sul display della macchina. A seconda del modello di macchina, le singole posizioni del taglio sono visualizzati con colori diversi.

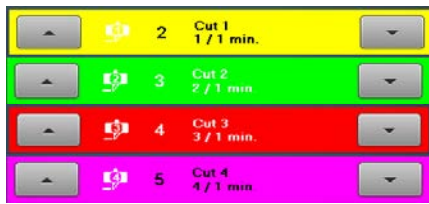

- • Ruotare il dispositivo CutWork, per portarlo nella posizione di taglio, che è indicata nella casella dei colori.
- • Avviare la macchina.
- • Eseguire le quattro posizioni di taglio, seguendo le indicazioni sul display.

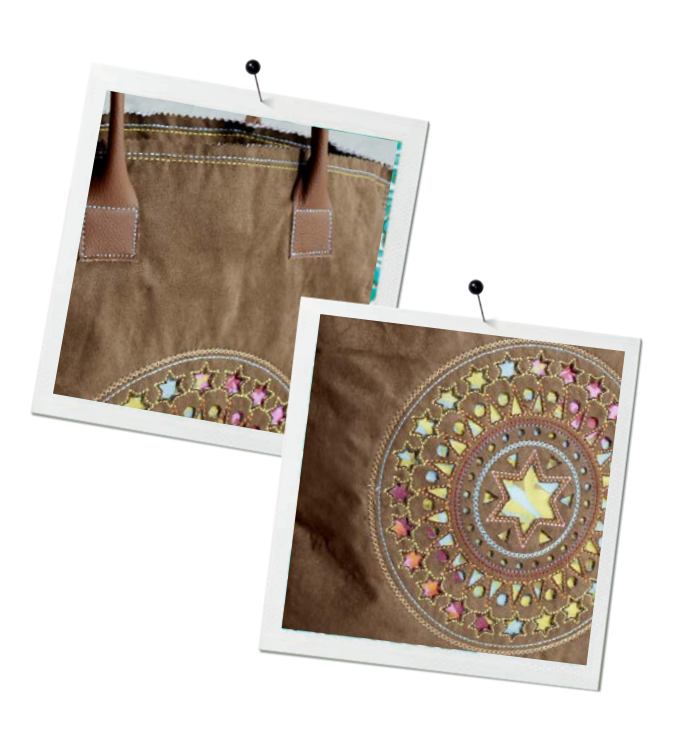

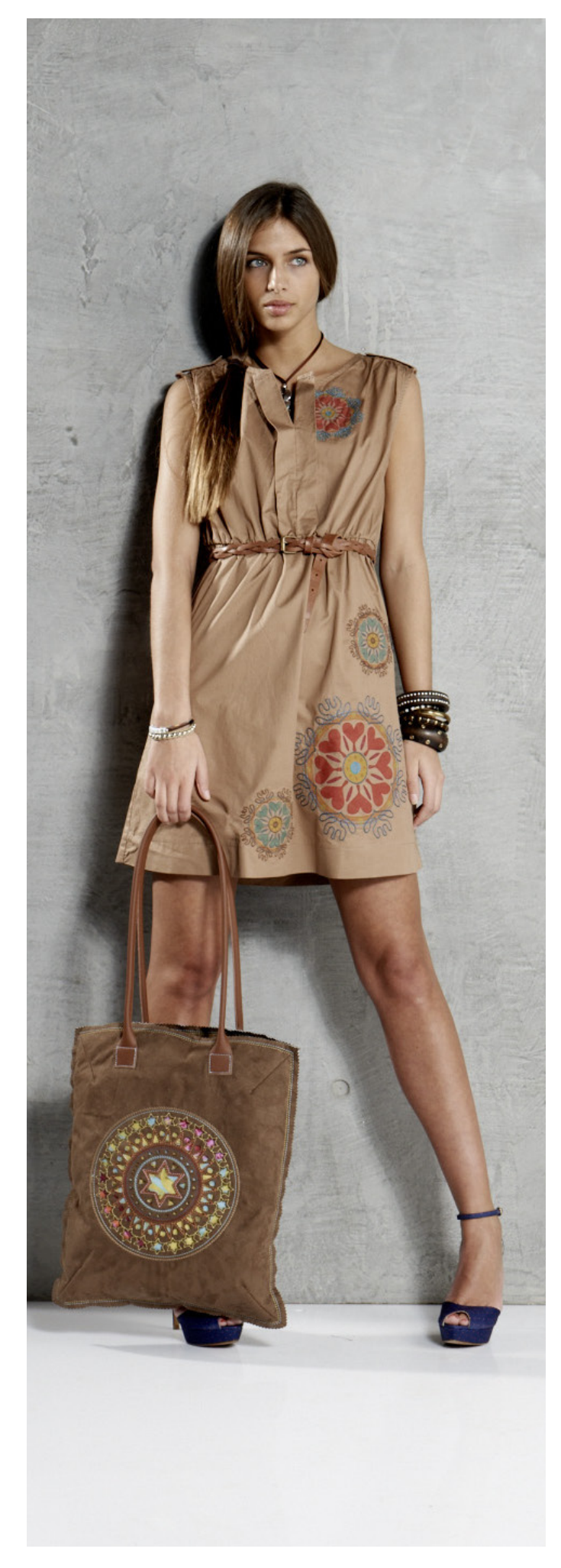

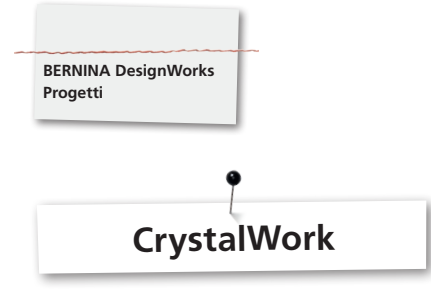

## **CrystalWork**

## **Materiale**

- • Carta di supporto (Carta da forno, freezer paper)
- • Foglio adesivo di plastica per creare la base perforata (verde)
- Supporto (Cartone)
- Pellicola transfer (adesiva, per transferire gli strass sulla stoffa con il ferro da stiro)

## **Intelaiare la carta di supporto**

- Come carta di supporto BERNINA consiglia:
- Reynolds Freezer Paper
- • Carta da forno, carta pergamena

## **Importante:**

Per posizionare il raccoglitore CrystalWork sotto il telaio, bisogna intelaiare la carta di supporto **sopra** il telaio interno, invece di intelaiarlo, come di solito per il ricamo, **sotto** il telaio interno. Per disegni con varie dimensioni di cristalli e diversi colori è necessario di creare per ogni tipo di cristallo e per ogni colore una base diversa!

- • Porre la carta sopra il telaio interno.
- • Mettere il telaio esterno e tendere la carta da tutti i lati. Ritagliare la carta in eccesso.
- • Ritagliare la plastica per la base da punzonare (verde) adatta alla dimensione del motivo (anteprima).
- • Posizionare la plastica sulla carta di supporto intelaiata..

**Consiglio: Per determinare l'ideale posizione del foglio di plastica sul telaio usare la funzione Check o <Posizionamento virtuale> della macchina.**

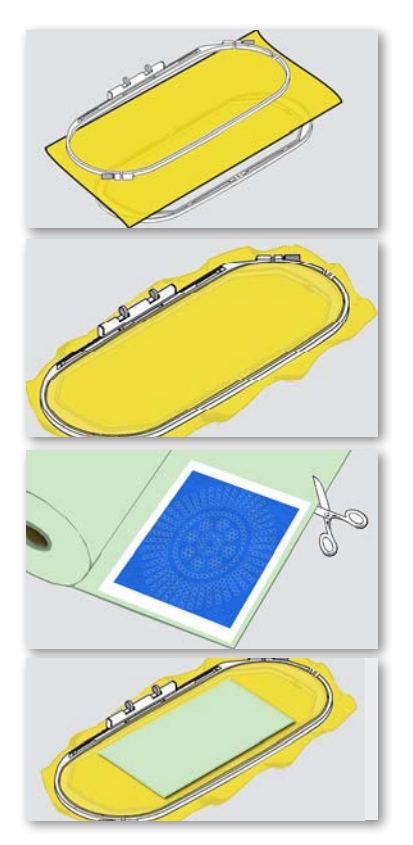

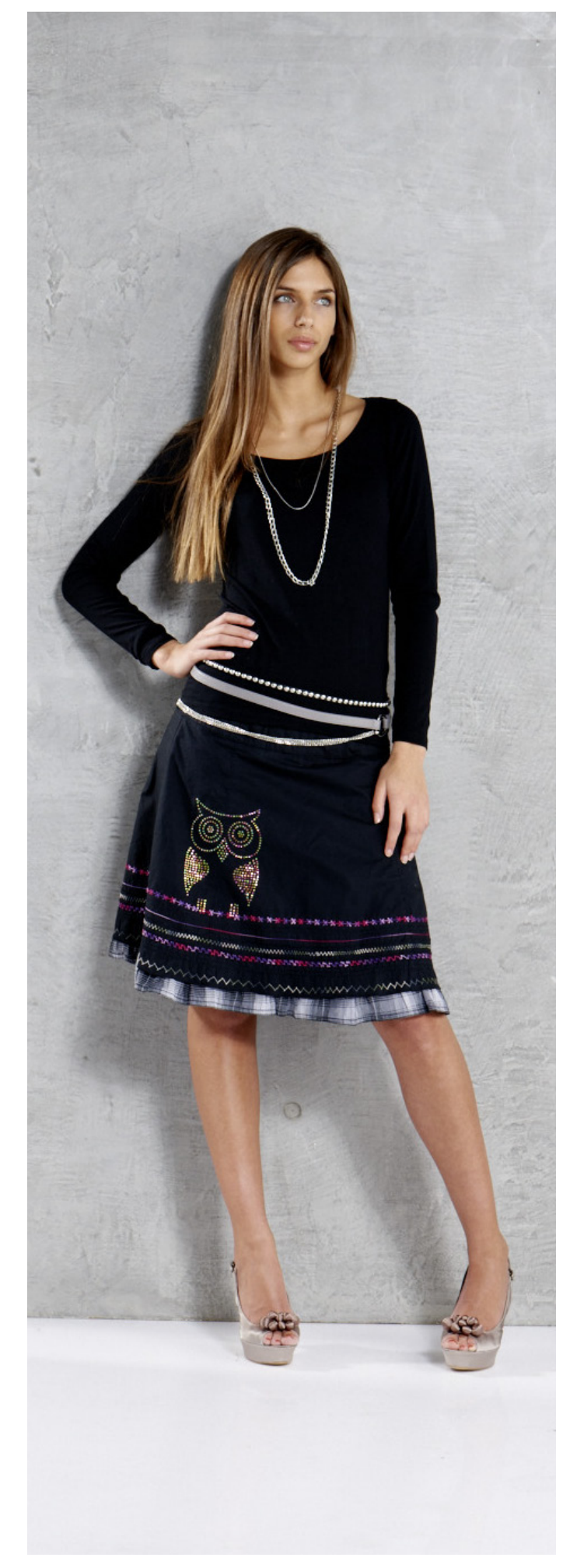

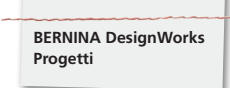

## **Aprire il motivo CrystalWork nella macchina.**

I motivi CrystalWork sono indicati nella casella colori del display con un simbolo strass, con la dimensione dello strass e il relativo colore.

#### Swarovski Round<br>227 / 1 min. දී

- Montare il dispositivo CrystalWork # 48 e selezionarlo sul display della macchina.
- • Inserire la placca ago per CutWork/Punto diritto=Arancione e selezionarla sul display della macchina
- • Montare un punzone CrystalWork e l'apposita matrice.
- Montare il telaio sul modulo per ricamo e posizionare la plastica per creare la base perforata del motivo.
- • Avviare la macchina .
- • A seconda delle dimensioni del disegno Crystal, il raccoglitore deve essere svuotato durante la punzonatura. Il livello del raccoglitore viene determinato automaticamente. Se il livello massimo è raggiunto, appare un messaggio, chiedendo di svuotare il serbatoio. Rimuovere il telaio e svuotare il raccoglitore CrystalWork.
- • Montare nuovamente il raccoglitore ed il telaio e continuare la lavorazione.

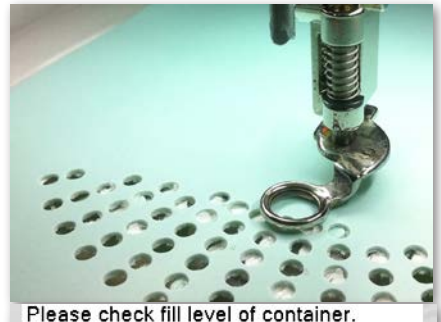

#### **Attenzione:**

**Quando si passa da una sequenza del disegno a quella successiva, assicurarsi che sono inseriti il punzone e la matrice adatti alla dimensione delle pietre. Le quattro misure SS06, SS10, SS12 e SS16 sono stampate su ogni matrice e punzone.**

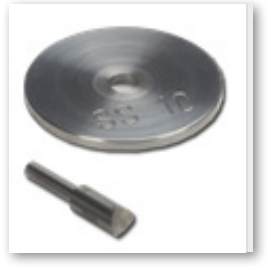

- Al termine della punzonatura, rimuovere la plastica perforata dalla carta di supporto e incollarla su un pezzo di cartone.
- Riempire i fori con le pietroline strass (aiutandosi con una spazzola).

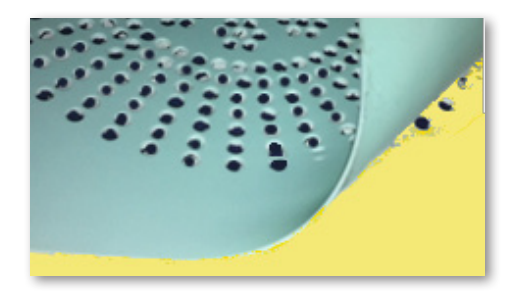

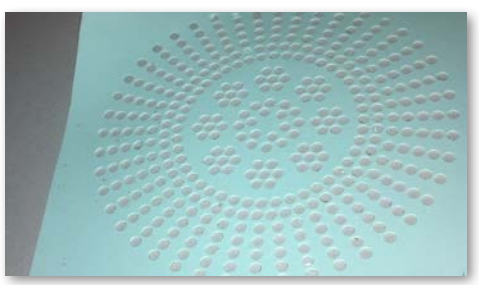

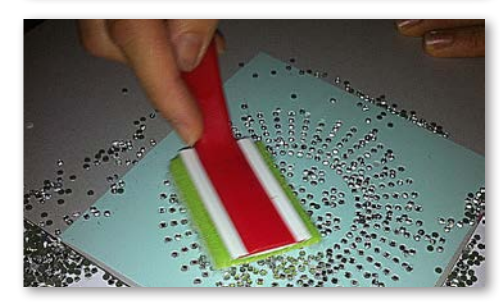

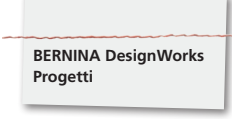

- • Tagliare la pellicola transfer adatta alla dimensione del disegno, posizionarla sulle pietre strass per farla aderire.
- • Rimuovere la pellicola lentamente. Prestare attenzione, che tutte le pietre rimangono attaccate sulla pellicola.
- • Posizionare il motivo sulla base (p.es.indumento) desiderata e stirarlo per circa 20 secondi (senza vapore!).
- • Rimuovere la pellicola con cautela.

## **Attenzione:**

• La temperatura del ferro e la durata del contatto devono essere adatte al materiale.

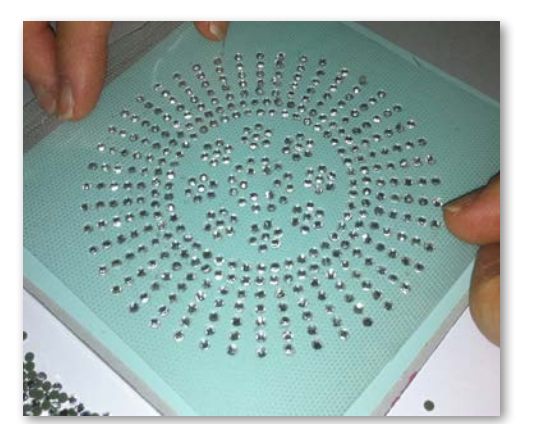

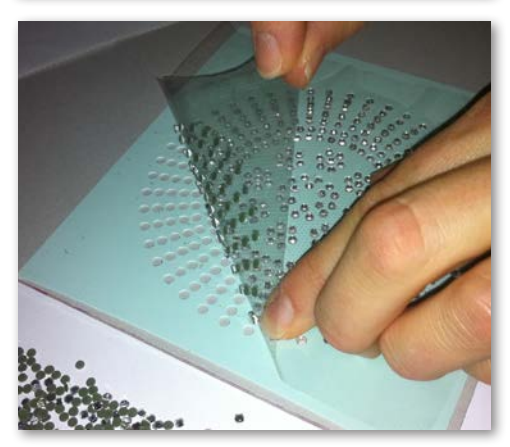

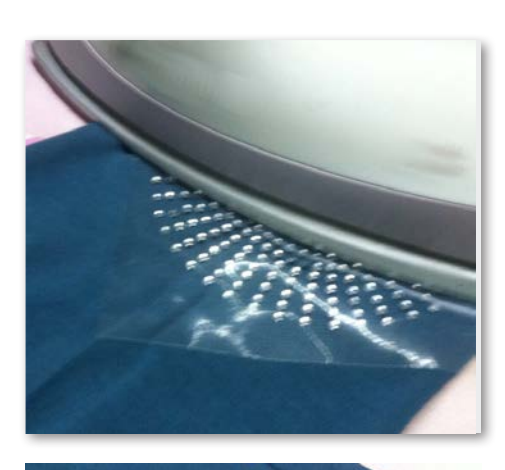

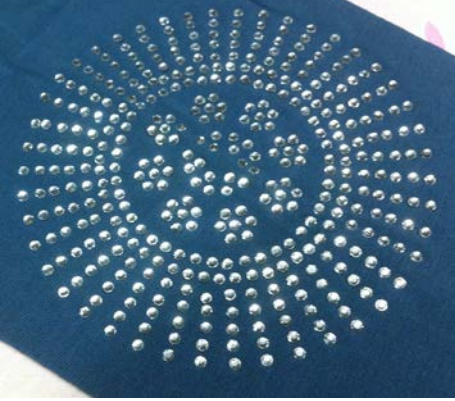

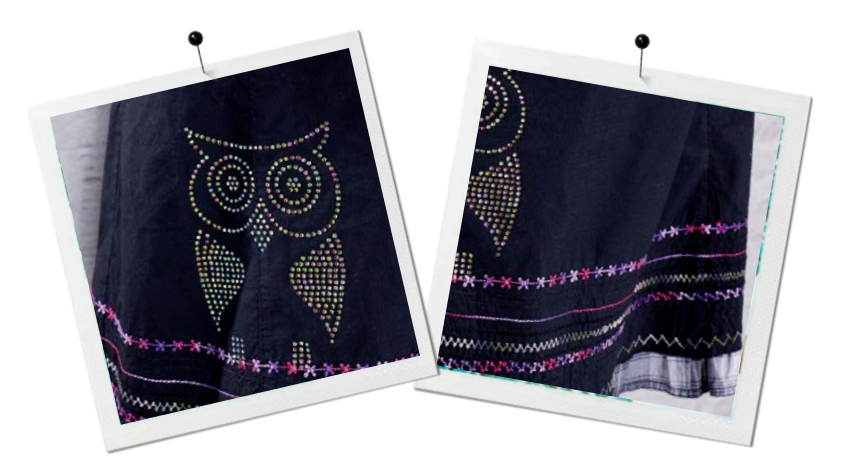

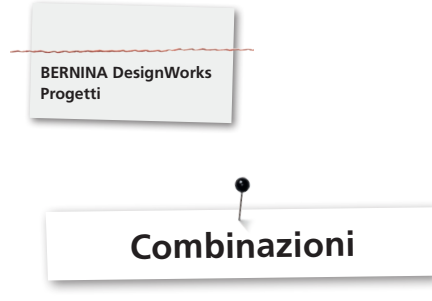

## **Disegni con combinazioni delle tre tecniche**

- • Tendere la stoffa e lo stabilizzatore nell'apposito telaio e montare il telaio sul modulo per ricamo.
- • Quando il disegno appare sul display della macchina, si vede nella casella colori con quale tipo di lavorazione inizierà la realizzazione del motivo. Passando da una sequenza a quella successiva, assicurarsi sempre, che per ogni lavorazione sia selezionato / visualizzato il dispositivo appropriato.

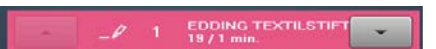

## **PaintWorkTool # 93**

• Inserire supporto e penna adatti.

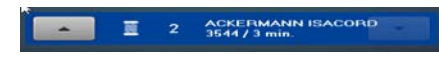

## **Piedino per ricamo # 26,**

• Inserire l'ago e infilare la macchina.

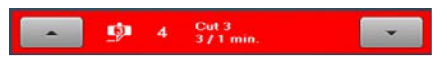

## **Dispositivo CutWork # 44C**

• Inserire il dispositivo CutWork e selezionare la posizione di taglio corretta (1-4).

## **Combinazioni con CrystalWork**

- • Aprire il disegno CrystalWork, che è stato esportato separatamente.
- • Tendere la carta di supporto nel telaio, montare il telaio sul modulo per ricamo e posizionare il foglio di plastica per la base punzonata.

## SS6 1 Swarovski Round<br>@ 1 227 / 1 min.

## **Dispositivo CrystalWork # 48**

• Montare il punzone e la matrice CrystalWork.

## **Eseguire la punzonatura seguendo le indicazioni della casella colori.**

## **Al termine della combinazione**

fissare i colori sulla stoffa, come è spiegato sulla confezione delle penne, e stirare il disegno strass.

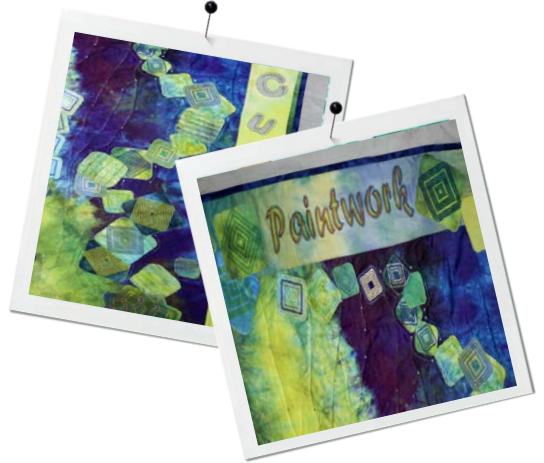

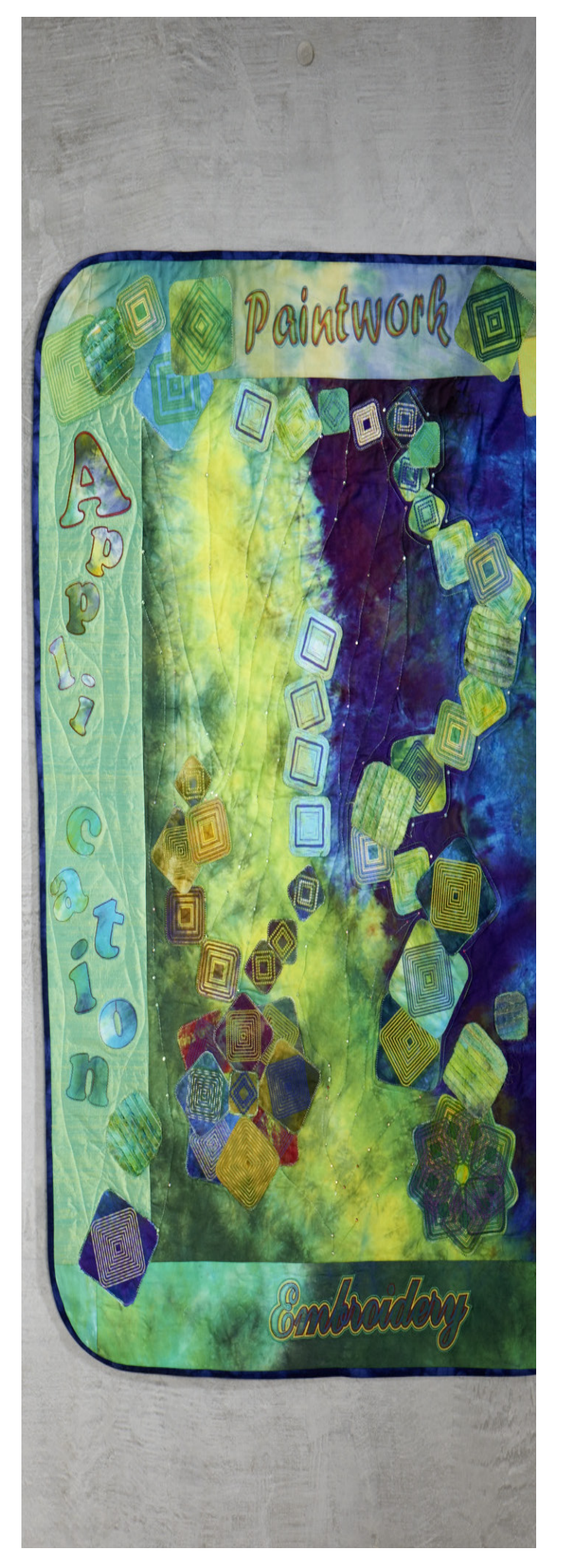

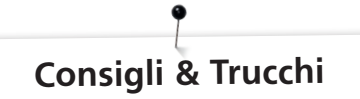

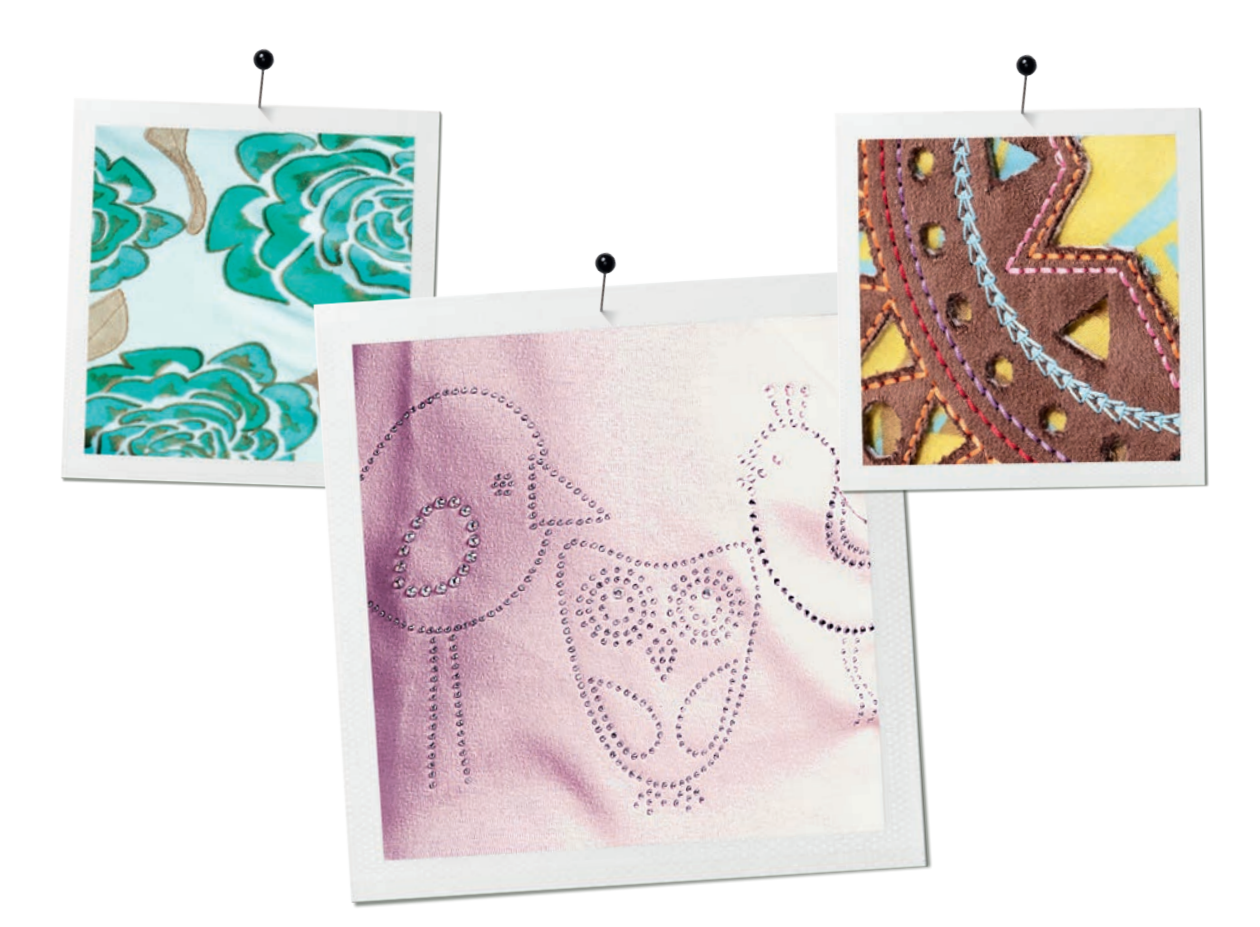

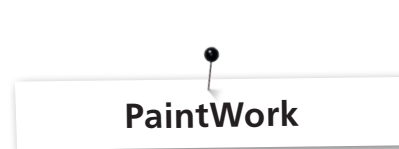

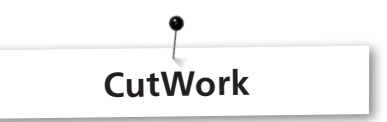

## **Dipingere**

## **Colori sfumati**

**BERNINA DesignWorks Consigli & Trucchi**

- Le sfumature dei colori risultano diverse a seconda della stoffa e dello spessore della stoffa. Fare sempre un test su un ritaglio della stoffa del progetto.
- • Per ottenere effetti di sfumatura più intensi, si può bagnare la stoffa.
- Per impedire che due colori si mescolino, il colore precedente deve essere completamente asciutto. Con la stiratura si può accelerare l'asciugatura.

## **3D**

- Si può ottenere un bellissimo effetto 3D, utilizzando per i contorni una penna più sottile di quella che è stata usata per le superfici di riempimento.
- • Singoli dettagli possono essere enfatizzati con elementi di ricamo.

## **Fissaggio**

• Per mantenere l'ottimale qualità del colore, osservare le indicazioni relative al fissaggio del colore scritte sulla confezione delle penne.

## **Scelta della penna**

• Potete sperimentare penne e stoffe a volontà!

## **Penne da «scuotere»**

- • Questo tipo di penna è adatto solo per dipingere piccole superfici.
- Fare una prova, prima di fissare la penna nel supporto, per vedere se esce abbastanza colore.
- • Per superfici più grandi è necessario interrompere la pittura, scuotere la penna, ripetere il test, inserire nuovamente la penna nel supporto e premere «Start» per continuare.

## **Dipingere su jersey e maglina**

- • Rinforzare la stoffa con uno stabilizzatore.
- • Per evitare lo spostamento/ la deformazione della stoffa si consiglia di rinforzare la stoffa con uno stabilizzatore autoadesivo.
- Non appoggiare la penna troppo sulla stoffa, altrimenti la penna potrebbe bloccarsi.
- Con jersey molto leggero si consiglia di dipingere il motivo in due passaggi e di asciugare il colore con il ferro da stiro tra un passaggio e l'altro.

## **Dispositivo**

• Regolare l'altezza della penna con la vite sul dispositivo PaintWork.

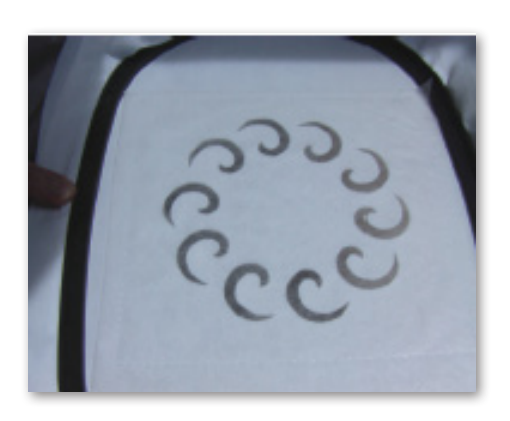

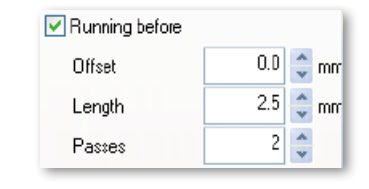

- • Rinforzare il materiale da tagliare con il dispositivo CutWork sempre con uno stabilizzatore pesante.
- Tendere la stoffa bene nel telaio (effetto tamburo).
- • Stabilizzare stoffe leggere, come lino o raso, con dello spray inamidante (eventualmente ripetere varie volte) per garantire un taglio netto e pulito.
- • Procedimento per stoffe che non possono essere intelaiate: intelaiare uno stabilizzatore come supporto ed imbastire la stoffa o incollarla con dello spray adesivo temporaneo.

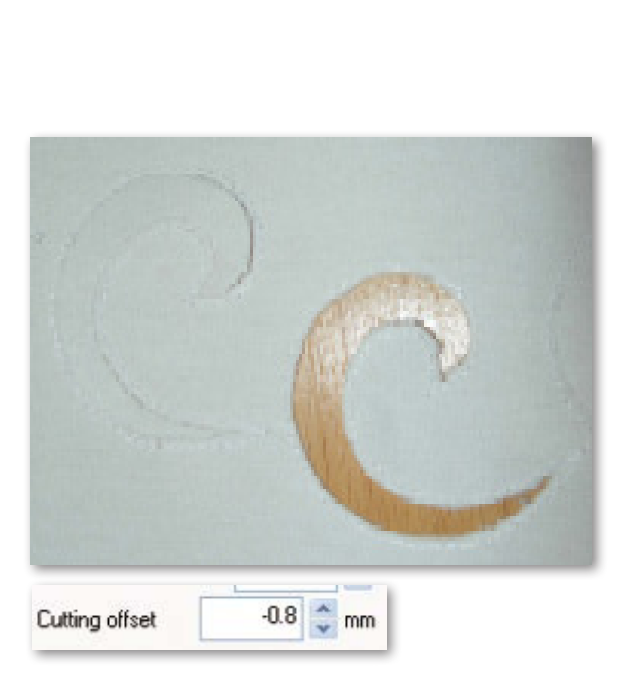

**BERNINA DesignWorks Consigli & Trucchi**

- • Utilizzare stabilizzatori idrosolubili (p.es. Avalon Ultra) per il ricamo ad intaglio. Ricoprire gli elementi già ritagliati con un pezzo di stabilizzatore idrosubile (eventualmente adesivo) ed fissarlo con la funzione imbastitura della macchina.
- Prima di tagliare varie forme, rinforzare la stoffa con le cuciture della funzione «Running before».

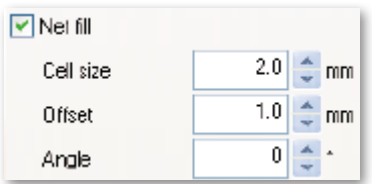

- • Taglio spostato «Cutting Offset»: prestare attenzione, che la linea di taglio sia distante almeno 0.8mm dalle cuciture stabilizzanti, altrimenti i punti saranno tagliati. Programmare p.es l'impostazione offset del taglio a -0.8 mm.
- • «Net Fill»: anche per il riempimento a rete è molto importante la corretta impostazione offset. Il riempimento a rete dovrebbe superare la forma tagliata di almeno 1mm, per garantire, che i punti siano cuciti sul margine della stoffa e non nel vuoto. Inoltre si consiglia di usare uno stabilizzatore idrosolubile.
- Preparare applicazioni con uno stabilizzatore bi-adesivo (p.es. Vliesofix).
- In un disegno CutWork non posizionare troppo vicini gli oggetti da tagliare. Le forme tagliate riducono la stabilità del materiale.
- Se il disegno CutWork contiene vari oggetti di taglio, si consiglia di unirli con la funzione «Combine». Il cambio dei colori e dei passaggi di taglio si riducono in modo considerevole.
- I disegni CutWork non devono essere girati sul display della macchina per cucire. Dopo il trasferimento dei dati le posizioni del dispositivo CutWork sono fissate e andrebbero perse, se il disegno viene ruotato nuovamente.

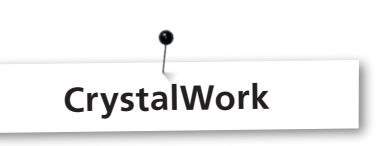

Per modificare con il software singole pietre di un riempimento o di un contorno, separare il riempimento in elementi singoli. Pietre, che sono diventate elementi singoli, non possono essere nuovamente combinate. Se il disegno contiene una grande quantità di pietre, è consigliabile unire le singole pietre con la funzione Group by Color, per gestire meglio il disegno.

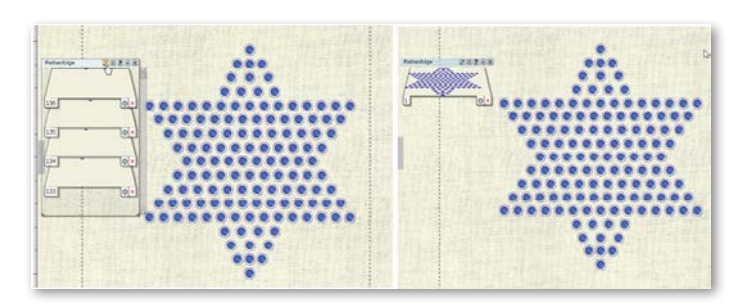

- • E'utile creare una versione stampata del disegno, prima di esportarlo nella macchina.
- • L'anteprima della stampa indica la quantità dei strass richiesti e serve per tagliare la dimensione corretta della base di plastica da punzonare.
- • Tendere la carta di supporto quanto possibile e ritagliare la carta in eccesso (riconoscimento telaio).
- Spingere il telaio interno leggermente in alto (fuori dal telaio esterno), per garantire che la plastica da punzonare sia «sospesa»sopra il raccoglitore.
- E' facile determinare la posizione ideale della plastica sul telaio, utilizzando la funzione Check della macchina.
- Con disegni grandi, composti da tante pietre, bisogna creare distanze più ampie tra le pietre, perché altrimenti il foglio di plastica potrebbe rompersi a causa della perforazione fitta.
- Strappi e buchi piccoli possono essere facilmente riparati con del nastro adesivo, finché la base di plastica è ancora sul telaio. Punzonare fori difettosi una seconda volta, sfruttando la funzione «Controllo del ricamo» della macchina.
- • Per disegni con varie dimensioni di cristalli e diversi colori è necessario di creare per ogni tipo di cristallo e per ogni colore una base diversa!
- Se si desidera aggiungere al disegno solo alcune pietre singole di dimensione diversa, si può usare lo stesso modello di plastica. Iniziare il riempimento dei fori con le pietre più grandi!

#### **BERNINA DesignWorks Guida veloce**

## **Panoramica**

## **Spiegazione delle icone**

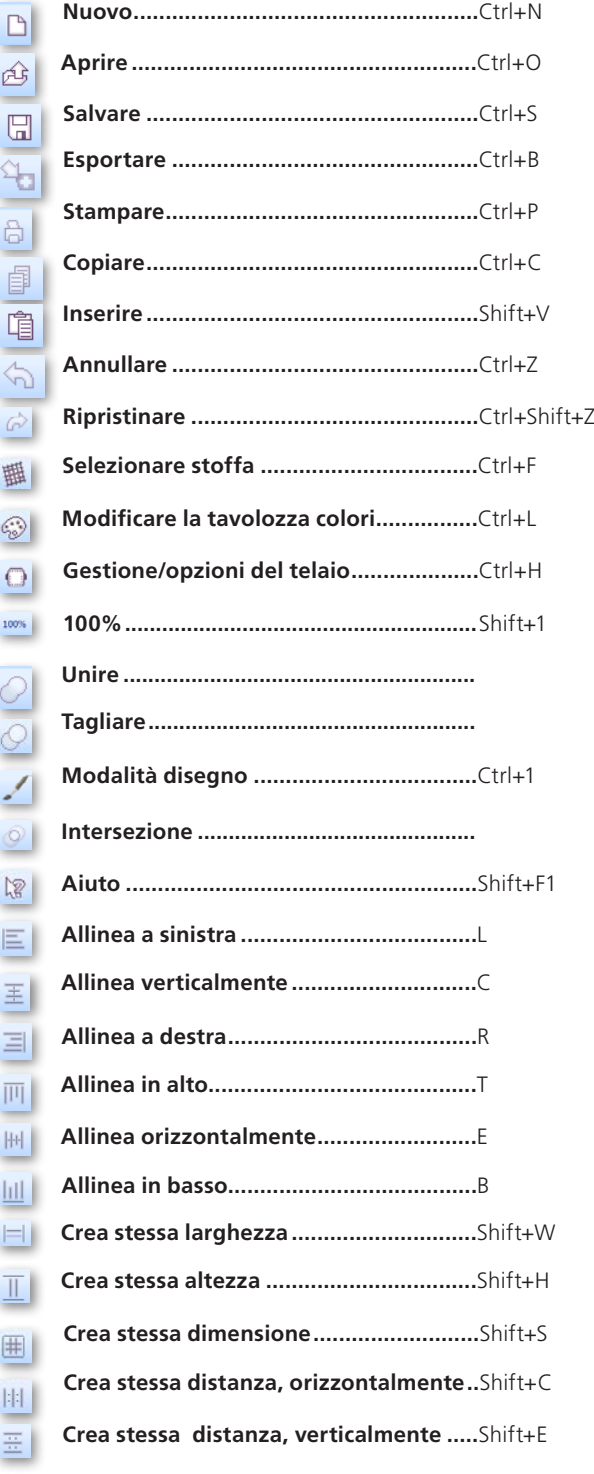

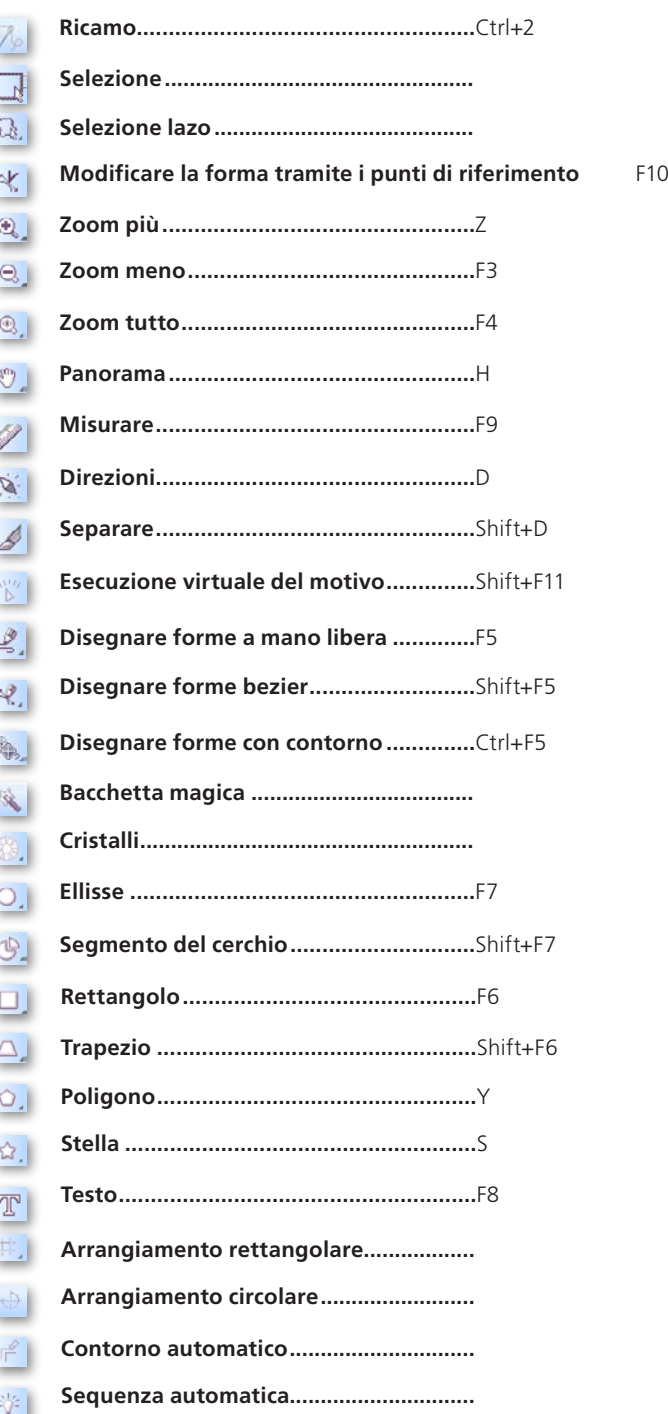

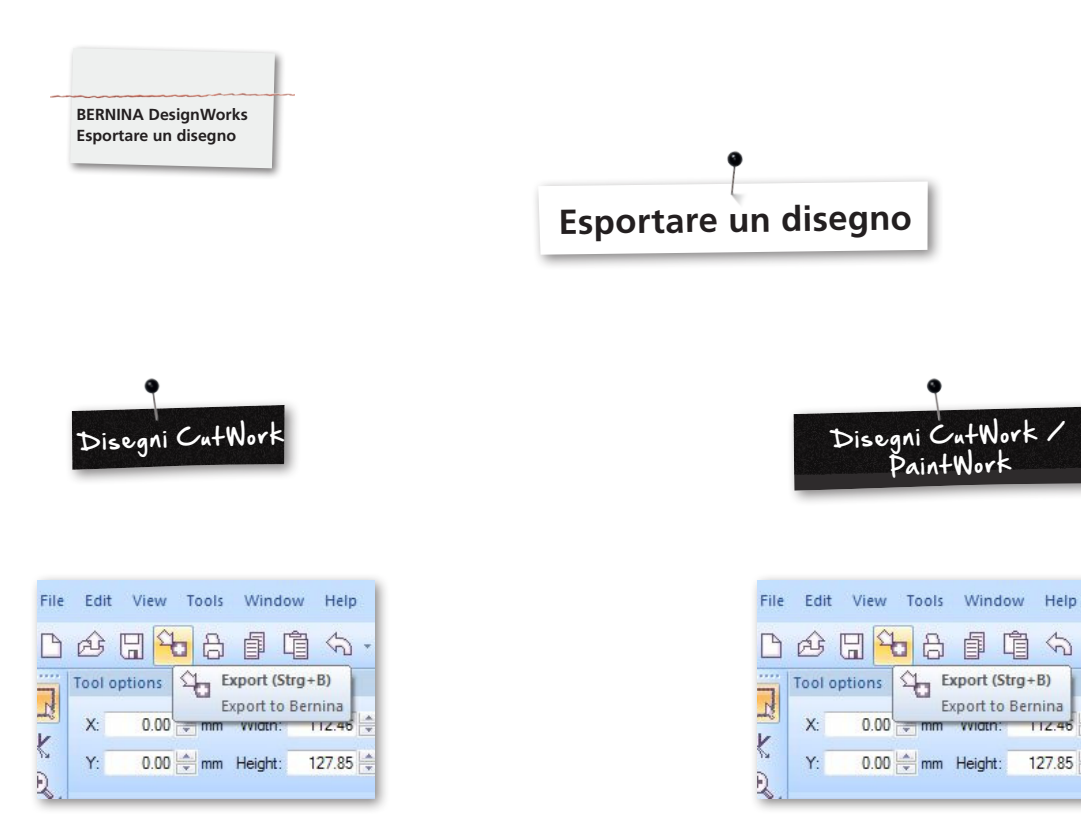

Per esportare dei disegni e trasferirli nella macchina per ricamo BERNINA, seguire i passi seguenti:

• Mouse clic sinistro su «Export to BERNINA» nella barra dei simboli.

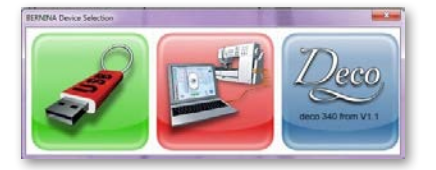

- «BERNINA Device Selection» si apre.
- • Selezionare l'applicazione desiderata.

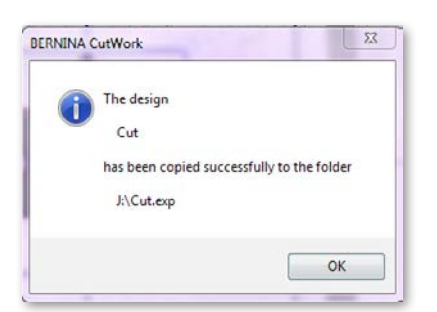

• Spiegazioni dettagliate per l'uso dei modelli Aurora o Deco340 si trovano nel manuale d'istruzioni della macchina.

• Mouse clic sinistro su «Export to BERNINA» nella barra dei simboli.

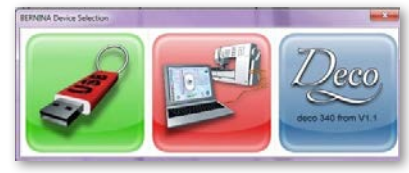

Disegni CutWork / PaintWork

D @ 日<mark>石</mark>日自自 Q

Tool options

 $\mathsf{X}$ 

Y:

 $\frac{1}{\sqrt{2}}$  Export (Strg+B)

 $0.00 - mm$  vviam: 112.46

 $0.00 \frac{1}{2}$  mm Height: 127.85

Export to Bernina

• «BERNINA Device Selection» si apre.

• Selezionare la chiavetta USB.

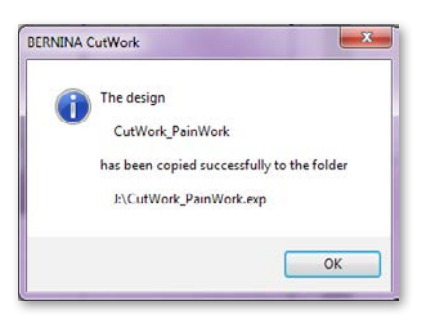

• Il disegno è salvato sulla chiavetta USB.

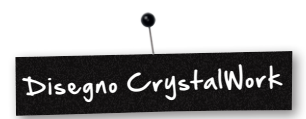

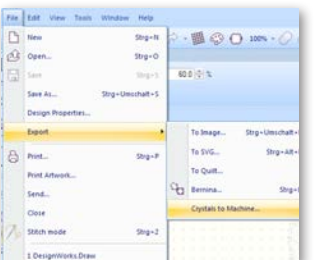

• Esportare CrystalWork da una combinazione di disegni. **File -> Export -> Crystals to Machine**

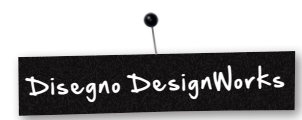

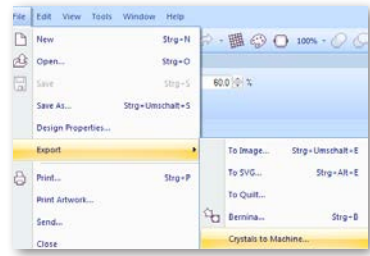

In una combinazione di disegni con elementi CrystalWork, bisogna eseguire questi passaggi :

- • Vedi disegno CutWork / PaintWork.
- • Esportare CrystalWork da una combinazione di disegni. **File -> Export -> Crystals to Machine**

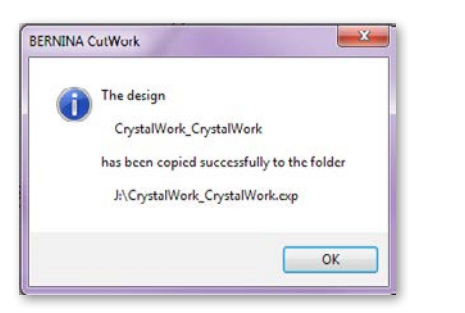

- • Selezionare la chiavetta USB.
- • Il motivo viene salvato sulla chiavetta USB.

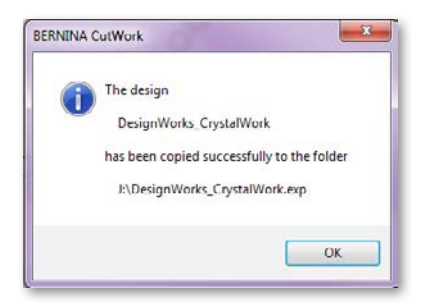

• Selezionare la chiavetta USB.

• Il motivo viene salvato sulla chiavetta USB.

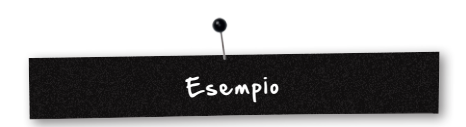

- Inserire la chiavetta USB BERNINA nell'apposita porta sul PC.
- Selezionare la chiavetta USB in «BERNINA Device Selection».
- Il motivo viene salvato sulla chiavetta USB.
- • Preparare la macchina con il modulo per ricamo e con l'apposito dispositivo.

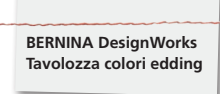

# **Tavolozza colori edding**

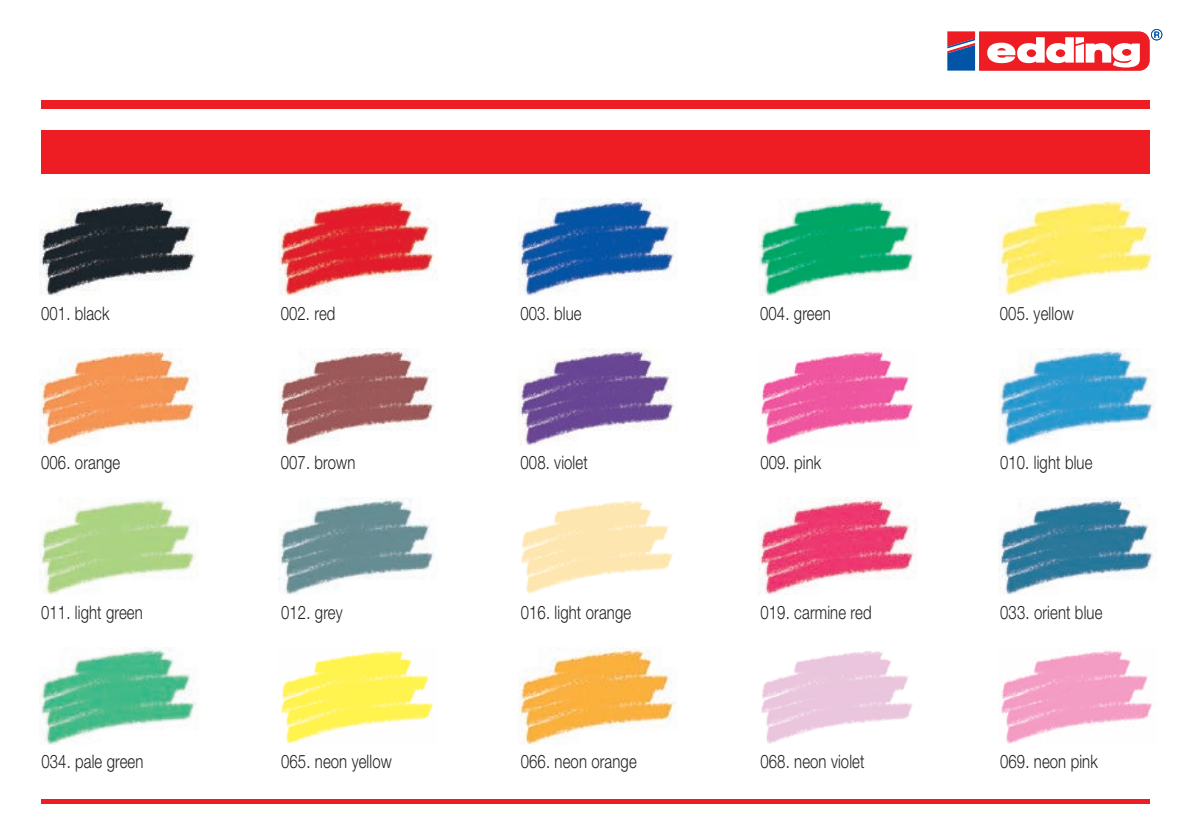

Printing on paper does not give exact reproduction of the ink colours.

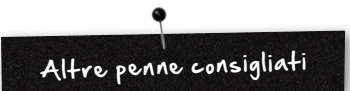

- Marabu Textile Painter
- Colors by WACO Stoffmalstifte
- Stained by Sharpie
- • Javana Artmarker
- Marvy Uchida
- Nerchau Farben

© Copyright by BERNINA International AG CH-8266 Steckborn Switzerland

**www.bernina.com**

033708.50.04